**Konfigurationsanleitung LB/FB-Remote-I/O-System**

# **Inbetriebnahme mit SIEMENS STEP 7**

**Handbuch**

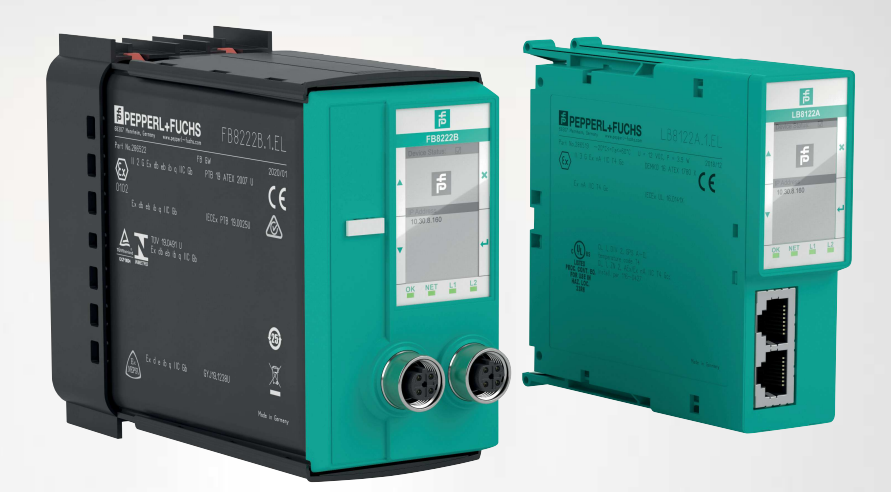

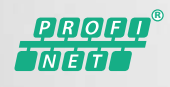

**E** PEPPERL+FUCHS

Your automation, our passion.

Es gelten die Allgemeinen Lieferbedingungen für Erzeugnisse und Leistungen der Elektroindustrie, herausgegeben vom Zentralverband Elektroindustrie (ZVEI) e. V. in ihrer neuesten Fassung sowie die Ergänzungsklausel: "Erweiterter Eigentumsvorbehalt".

#### **Weltweit**

Pepperl+Fuchs-Gruppe Lilienthalstr. 200 68307 Mannheim Deutschland Telefon: +49 621 776 - 0 E-Mail: info@de.pepperl-fuchs.com [https://www.pepperl-fuchs.com](http://pepperl-fuchs.com)

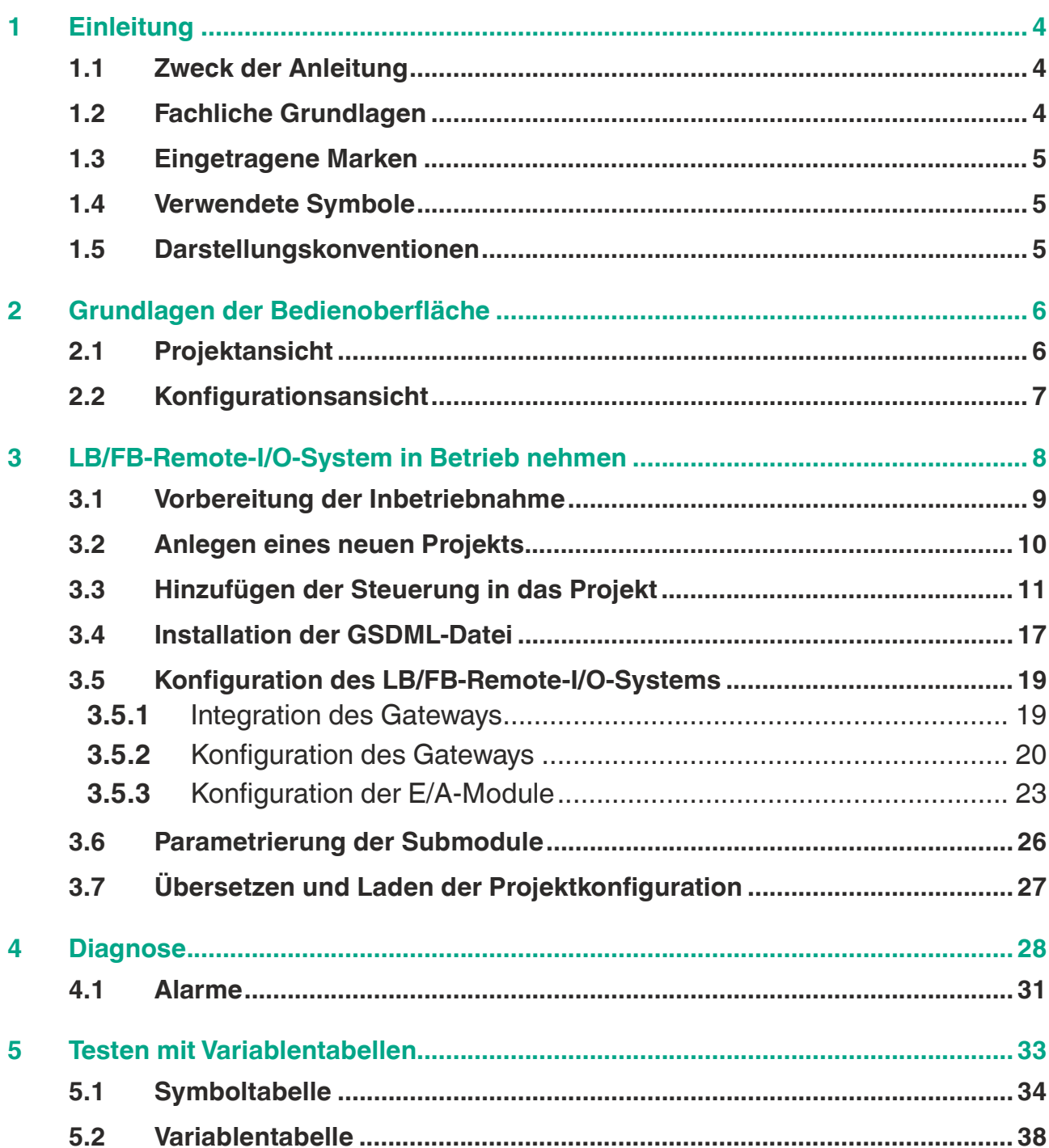

# **1 Einleitung**

<span id="page-3-1"></span><span id="page-3-0"></span>Diese Anleitung hilft Ihnen, eine LB/FB-Remote-I/O-System mit Hilfe des SIMATIC Managers STEP 7 in Betrieb zu nehmen und zu konfigurieren.

# **1.1 Zweck der Anleitung**

Diese Anleitung beschreibt die wesentlichen Funktionen im STEP 7, mit deren Hilfe Sie ein LB/FB-Remote-I/O-System in Betrieb nehmen. Kundenspezifische Anpassungen werden nicht beschrieben. Bitte beachten Sie, dass Softwareänderungen nicht immer berücksichtigt werden können und es so zu Abweichungen bei der Beschreibung kommen kann.

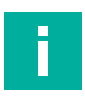

#### **Hinweis!**

Nähere Informationen zu STEP 7 finden Sie in der zugehörigen Online-Hilfe bzw. Dokumentation.

Die Inbetriebnahme umfasst die Integration des LB/FB-Remote-I/O-Systems in ein PROFINET-Netzwerk. Dazu wird im STEP 7 die Konfiguration durchgeführt und anschließend erfolgt die Parametrierung des LB/FB-Remote-I/O-Systems.

Mit der **Konfiguration** wird der Hardwareaufbau geplant, dies geschieht offline ohne Verbindung zur Steuerung (SPS). Im STEP 7 wird dabei ein Projekt erstellt und das LB/FB-Remote-I/O-System konfiguriert. Durch die Auswahl des Gateways und der E/A-Module aus dem Hardwarekatalog wird der exakte Aufbau des LB/FB-Remote-I/O-Systems im Softwareprojekt nachgebildet. In der Konfigurationstabelle wird jedem E/A-Modul automatisch eine Adresse zugeordnet. Beim Anlauf des Automatisierungssystems wird die mit STEP 7 erstellte Sollkonfiguration mit der tatsächlichen Istkonfiguration verglichen. Eventuelle Fehler können somit sofort erkannt und gemeldet werden.

Nach der Konfiguration wird das LB/FB-Remote-I/O-System **parametriert**. Die Parametrierung umfasst das Einstellen der Geräteeigenschaften wie die Adressen und das Festlegen von Kommunikationseigenschaften. Über die I/Q-Adressen wird z.B. festgelegt wo jedes binäre bzw. analoge Signal eingelesen oder ausgelesen werden kann.

Nach Abschluss der Gerätekonfiguration werden die Konfigurationsdaten in eine für die Steuerung verständliche Form übersetzt und in die Steuerung geladen. Mit Hilfe von Variablentabellen können Sie unterschiedliche Testumgebungen abspeichern. So können Sie Tests und Beobachtungen während einer Inbetriebnahme oder zu Servicezwecken mehrfach reproduzieren.

# **1.2 Fachliche Grundlagen**

<span id="page-3-2"></span>Die Verantwortung hinsichtlich Planung, Inbetriebnahme und Betrieb liegt beim Anlagenbetreiber.

Nur Fachpersonal darf die Inbetriebnahme und Betrieb des Produkts durchführen. Das Fachpersonal muss die Anleitung und die weitere Dokumentation gelesen und verstanden haben.

Die Dokumentation besteht aus folgenden Teilen:

- vorliegende Anleitung
- **Datenblätter**
- LB- bzw. FB-Remote-I/O-System Hardwarehandbuch

2020-11

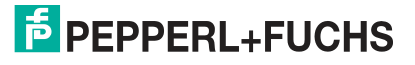

Zusätzlich kann die Dokumentation aus folgenden Teilen bestehen, falls zutreffend:

- EU-Baumusterprüfbescheinigung
- EU-Konformitätserklärung
- Konformitätsbescheinigung
- Zertifikate
- Control Drawings
- **Betriebsanleitung**
- <span id="page-4-0"></span>• weitere Dokumente

#### **1.3 Eingetragene Marken**

**PROFINET**®: Marke der PROFIBUS Nutzerorganisation e.V. (PNO)

<span id="page-4-1"></span>**SIMATIC, STEP**®: Marke der SIEMENS AG

#### **1.4 Verwendete Symbole**

Hinweise sind in dieser Anleitung durch Symbole gekennzeichnet. Die Sicherheitshinweise werden durch Signalworte eingeleitet, die das Ausmaß der Gefährdung zum Ausdruck bringen.

#### **Warnhinweise**

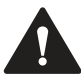

#### **Vorsicht!**

Dieses Symbol warnt Sie vor einer möglichen Störung.

Falls Sie diesen Warnhinweis nicht beachten, können das Produkt oder daran angeschlossene Systeme und Anlagen gestört werden oder vollständig ausfallen.

#### **Informative Hinweise**

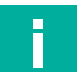

#### **Hinweis!**

Dieses Symbol macht auf eine wichtige Information aufmerksam.

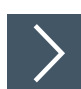

#### **Handlungsanweisung**

<span id="page-4-2"></span>Dieses Symbol markiert eine Handlungsanweisung. Sie werden zu einer Handlung oder Handlungsfolge aufgefordert.

#### **1.5 Darstellungskonventionen**

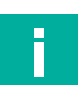

#### **Hinweis!**

Abbildungen in dieser Anleitung dienen dem grundsätzlichen Verständnis und können von der tatsächlichen Ausführung abweichen.

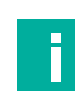

#### **Hinweis!**

Diese Anleitung bezieht sich auf die englische Sprachversion der Konfigurationssoftware STEP 7.

Andere Sprachversionen verwenden in aller Regel andere Bezeichnungen für die hier genannten Programm- und Funktionsaufruge sowie Menüpunkte.

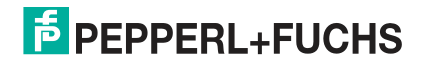

# **2 Grundlagen der Bedienoberfläche**

<span id="page-5-0"></span>Im STEP 7 stehen Ihnen für Ihr Automatisierungsprojekt mehrere Ansichten zur Verfügung. Die für die Inbetriebnahme relevanten Ansichten sind die folgenden:

- Projektansicht
- Konfigurationsansicht

<span id="page-5-1"></span>Weitere Informationen zu den Ansichten finden Sie in der Benutzerdokumentation der Siemens AG.

# **2.1 Projektansicht**

Die Projektansicht ist zweigeteilt. Auf der linken Fensterseite (1) wird der Projektbaum dargestellt. Auf der rechten Fensterseite (2) wird der Inhalt des im Projektbaum markierten Objekts in der gewählten Ansicht angezeigt (große Symbole, kleine Symbole, Liste oder Details). An der Spitze des Projektbaums steht Ihr angelegtes Projekt.

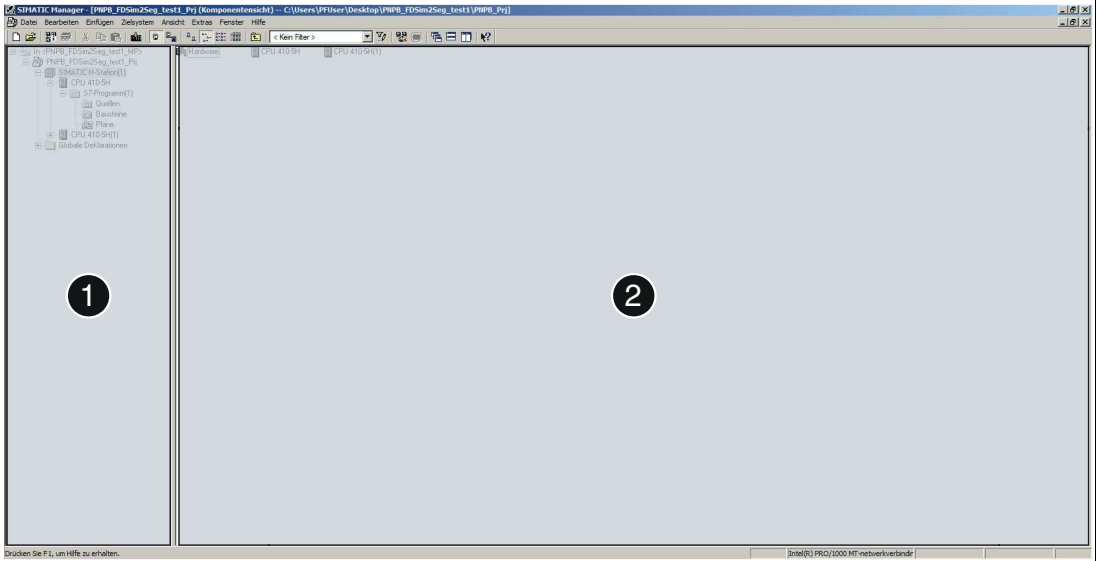

Abbildung 2.1 Aufbau der Projektansicht

| <b>Position Beschreibung</b>                                                                                       |
|----------------------------------------------------------------------------------------------------|
| Projektbaum: Der Projektbaum zeigt das angelegte Projekt mit den bereits<br>platzierten Baugruppen.                |
| Projektfenster: Das Projektfenster zeigt die Objekte, die mit der ausgewählten<br>Aktion bearbeitet werden können. |

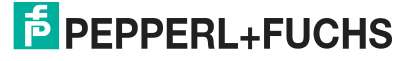

# **2.2 Konfigurationsansicht**

<span id="page-6-0"></span>Die Konfigurationsansicht (HW Konfig) bietet eine objektorientierte Ansicht mit mehreren Fenstern.

In der folgenden Abbildung werden die Fenster der Konfigurationsansicht schematisch dargestellt. Die Fenster zeigen unterschiedliche Inhalte an und werden im Folgenden vorgestellt.

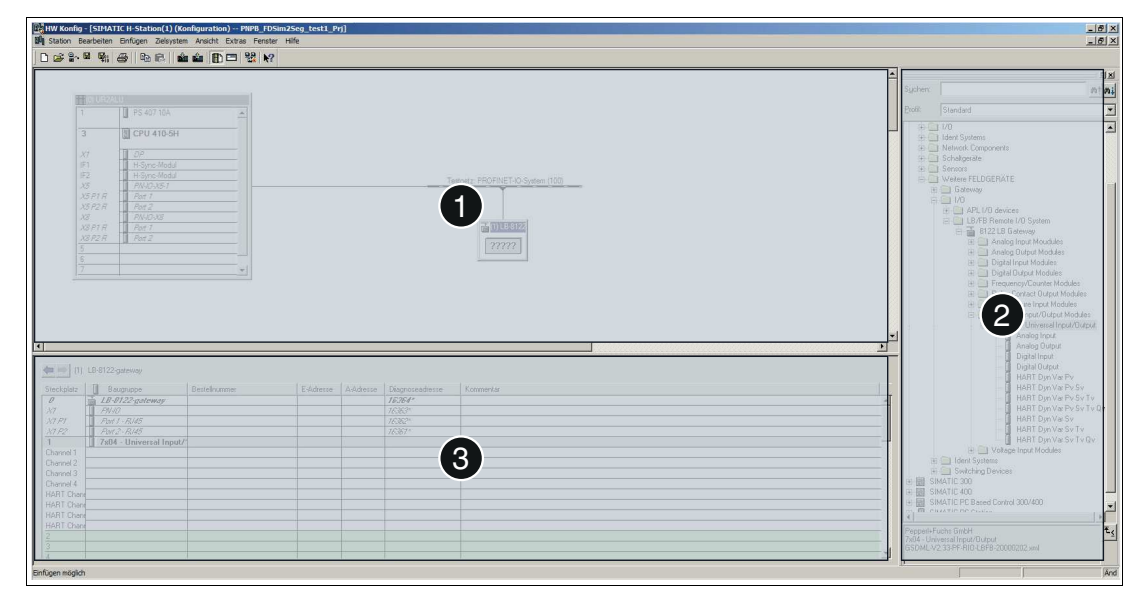

Abbildung 2.2 Aufbau der Konfigurationsansicht

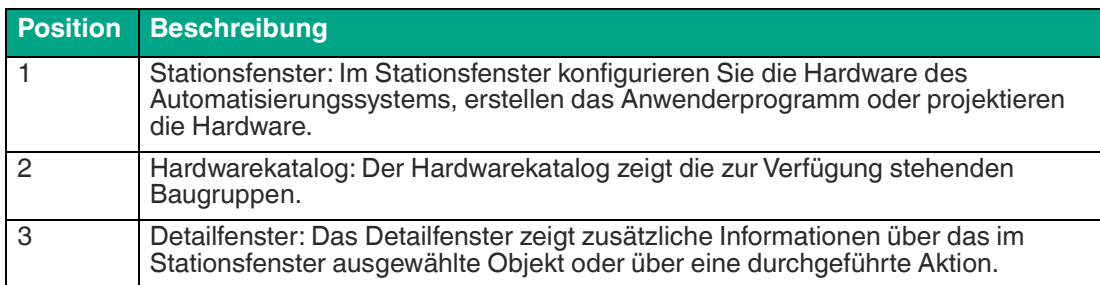

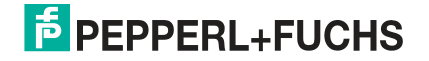

# **3 LB/FB-Remote-I/O-System in Betrieb nehmen**

<span id="page-7-0"></span>Die Inbetriebnahme umfasst, ein LB/FB-Remote-I/O-System in ein PROFINET-Netzwerk zu integrieren und zu konfigurieren. Zur Inbetriebnahme gehört auch, die Projektkonfiguration zu übersetzen und in die Steuerung zu übertragen.

Die folgenden Hardwarekomponenten des LB/FB-Remote-I/O-Systems sind für die Inbetriebnahme mit STEP 7 relevant:

- **Gateway**
- E/A-Module

Für die Konfiguration des LB/FB-Remote-I/O-Systems ist es erforderlich, die Hardwarekomponenten im Projekt nachzubilden.

Das Gateway ist die Komponente, die mit der Steuerung kommuniziert. Zur Konfiguration des Gateways ist es erforderlich, die Eigenschaften zu definieren. Zu diesen Eigenschaften gehören der Gerätename und die IP-Adresse.

Bei der Parametrierung der Kanäle definieren Sie das Messverhalten der E/A-Module, die Eingangssignale verarbeiten. Sie definieren dabei auch das Verhalten von E/A-Modulen, die Ausgangssignale ausgeben. Die Kanäle sind in STEP 7 die Submodule und stehen im Hardwarekatalog unter den E/A-Modulen zur Verfügung.

Um das LB/FB-Remote-I/O-System in Betrieb zu nehmen, führen Sie die folgenden Schritte aus:

- Vorbereitung der Inbetriebnahme
- Projekt erstellen
- Steuerungssystem einrichten
- GSDML-Datei installieren
- LB/FB-Remote-I/O-System konfigurieren/ parametrieren
- Projektkonfiguration übersetzen
- Projektkonfiguration übertragen
- Verbindung prüfen

Wie Sie die einzelnen Schritte durchführen, wird auf den folgenden Seiten beschrieben.

#### **Hinweis!**

Die Abbildungen und Angaben in dieser Beschreibung beziehen sich grundsätzlich auf folgende Varianten:

- Steuerung (SPS/CPU) Siemens SIMATIC S7
- Konfigurationssoftware Siemens STEP 7
- GSDML-Datei LB/FB-Remote-I/O-System

Informationen zu anderen Varianten entnehmen Sie den technischen Unterlagen der Steuerung und der zugehörigen Software.

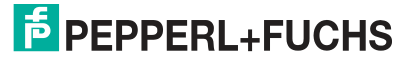

# **3.1 Vorbereitung der Inbetriebnahme**

<span id="page-8-0"></span>Bevor Sie das LB/FB-Remote-I/O-System in Betrieb nehmen, planen Sie die Inbetriebnahme. Die Planung stellt sicher, dass alle Dateien und Informationen zur Verfügung stehen. So können Sie die Inbetriebnahme effizient durchführen.

Sie benötigen die folgenden Dateien und Informationen für die Inbetriebnahme:

#### **GSDML-Datei**

Für den Betrieb des LB/FB-Remote-I/O-Systems benötigen Sie eine Gerätebeschreibungsdatei (GSDML-Datei). Die aktuelle GSDML-Datei finden Sie als Download auf unserer Internetseite www.pepperl-fuchs.com. Geben Sie dazu die Produktbezeichnung oder Artikelnummer in das Feld **Produkt-/Schlagwortsuche** ein und klicken Sie auf die Schaltfläche **Suche**. Wählen Sie aus der Liste der Suchergebnisse Ihr Produkt aus und klicken in der Liste der Produktinformationen auf die Registerkarte **Software**. Hier finden Sie in einer Listendarstellung alle verfügbaren Downloads.

Die Installation der GSDML-Datei ist im Kapitel 3.4 erläutert.

#### **IP-Adresse**

Beachten Sie bei der Vergabe der IP-Adresse grundsätzliche Adressierungsregeln, z. B. bezüglich der Verwendung von privaten oder öffentlichen Adressbereichen. Prüfen Sie die IP-Adresse außerdem auf Verwendbarkeit in Ihrem Automatisierungsnetzwerk (keine doppelte Adressbelegung usw.).

Für die Adresszuweisung des Gateways bzw. des LB/FB-Remote-I/O-Systems stehen folgende IP-Adress-Varianten zur Verfügung:

- dynamische, per DHCP zugewiesene IP-Adresse (Voreinstellung DHCP auf "on")
- statische, kundenspezifisch bzw. kundenseitig einstellbare IP-Adresse

Die Vergabe der IP-Adresse ist im Kapitel 3.5.2 erläutert.

#### **Gatewayname**

Jedes PROFINET Gerät wird über seinen Gerätenamen ("Device Name") identifiziert. Bevor das Gateway von der Steuerung angesprochen werden kann, muss es einen eindeutigen Namen haben.

Die folgenden Regeln müssen bei Verwendung der PROFINET-Spezifikation für den PROFI-NET-Gerätenamen eingehalten werden.

- Der Gerätename darf max. 240 Zeichen lang sein. Es sind erlaubt:
	- Buchstaben "a" bis "z",
	- Ziffern "0" bis "9",
	- Bindestrich oder Punkt
- Ein Namensbestandteil innerhalb des Gerätenamens, d. h. eine Zeichenkette zwischen zwei Punkten, darf max. 63 Zeichen lang sein.
- Der Gerätename darf nicht mit einem Bindestrich beginnen oder enden.
- Der Gerätename darf nicht mit der Zeichenfolge "port-xyz" beginnen  $(x, y, z = 0$  bis 9).
- Der Gerätename darf nicht die Form n.n.n.n haben (n = 0 bis 9).

Die Vergabe des Gatewaynamen ist im Kapitel 3.5.2 erläutert.

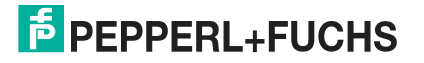

# **3.2 Anlegen eines neuen Projekts**

<span id="page-9-0"></span>Nachdem Sie die Inbetriebnahme geplant haben, erstellen Sie ein Projekt. Im Projekt bilden Sie die Steuerung und die Hardwarekomponenten des LB/FB-Remote-I/O-Systems nach.

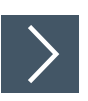

#### **Projekt erstellen**

Um ein Projekt zu erstellen, gehen Sie wie folgt vor:

- **1.** Starten Sie den **SIMATIC Manager**.
- **2.** Wählen Sie **File > New Project**.

#### Das Fenster **New Project** öffnet sich.

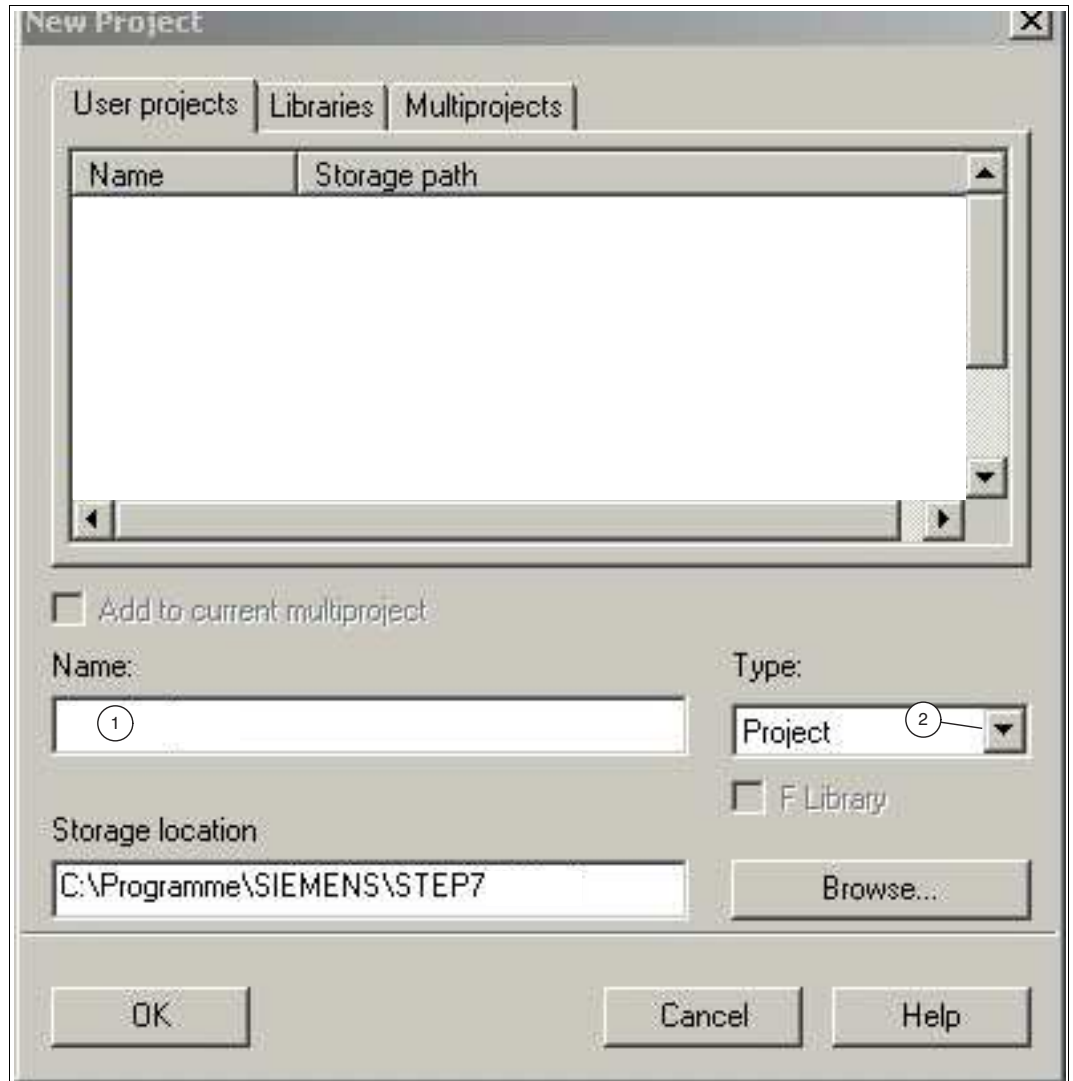

Abbildung 3.1 Fenster **New Project**

- **3.** Geben Sie im Eingabefeld **Name** (1) einen Namen für Ihr Projekt.
- **4.** Wählen Sie aus der Drop-Down-Liste **Type** (2) die Auswahl **Project**.
- **5.** Bestätigen Sie ihre Auswahl mit der Schaltfläche **OK**.

Die Projektansicht öffnet sich.

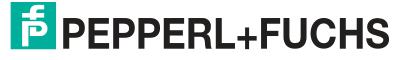

| Edit Insert PLC View Options<br>Window Help<br>File:<br>227718011021<br>$\mathbf{D} \mathbf{G}$<br>2. LB_Profinet_Project (Component view) -- C:\Program Files (x86)\SIEMENS\STEP7\s7proj\LB_Profi | $\frac{\Omega}{\Omega}$<br>$\sum_{k=1}^{n}$ and $\sum_{k=1}^{n}$<br>圖 | $\vert \vert$ < No Filter > | 器画<br>$\mathbb{V}_{\ell}$<br>强目面 2 |
|----------------------------------------------------------------------------------------------------|-----------------------------------------------------------------------|-----------------------------|------------------------------------|
|                                                                                                    |                                                                       |                             |                                    |
|                                                                                                    |                                                                       |                             |                                    |
|                                                                                                    |                                                                       |                             |                                    |
|                                                                                                    |                                                                       |                             |                                    |
|                                                                                                    |                                                                       |                             |                                    |
| P <sub>2</sub> MP(1)<br><b>B</b> LB_Profinet_Project                                                                                                    | Global labeling field                                                 |                             |                                    |
|                                                                                                    |                                                                       |                             |                                    |
|                                                                                                    |                                                                       |                             |                                    |

<span id="page-10-0"></span>Abbildung 3.2 SIMATIC Manager - Projektansicht

# **3.3 Hinzufügen der Steuerung in das Projekt**

Eine Steuerung ist eine elektronische Baugruppe, die in der Automatisierungstechnik für Steuerungs- und Regelungsaufgaben eingesetzt wird. Die Steuerung liest Prozesseingangsdaten ein und steuert entsprechend die Ausgänge.

Die Steuerung kommuniziert mit dem Gateway und ist für die Inbetriebnahme erforderlich.

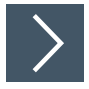

#### **Steuerung einbinden**

Voraussetzung für die folgenden Handlungsschritte ist, dass das Stationsfenster geöffnet ist. Um das Steuerungssystem einzurichten, gehen Sie wie folgt vor:

**1.** Wählen Sie **Insert** (1) > **Station** (2) > **1 SIMATIC 300 Station** (3).

#### **Hinweis!**  $\mathbf{L}$

Im vorliegenden Konfigurationsbeispiel wird die SIMATIC 300 Station verwendet. Diese kann abhängig von Ihrem Automatisierungsprojekt abweichen. Wählen Sie bitte an dieser Stelle Ihre eingesetzte Steuerung.

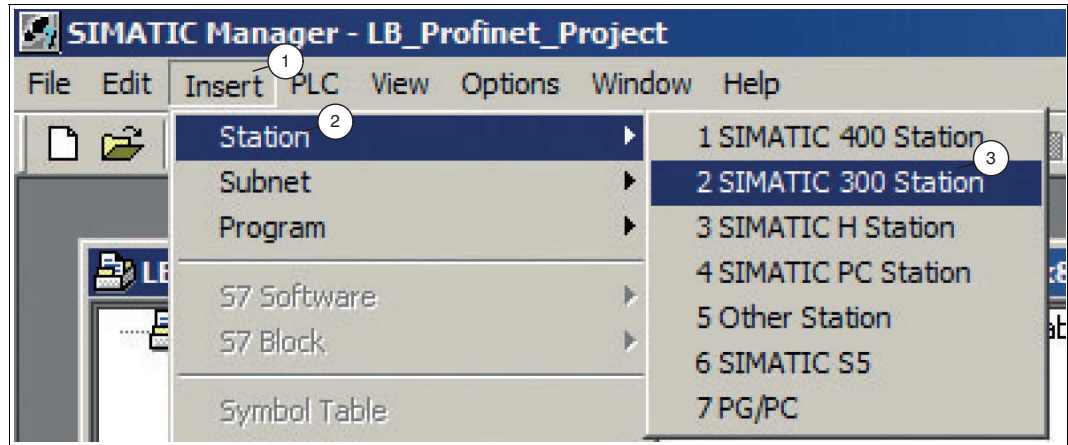

Abbildung 3.3 Steuerung wählen

Ein Platzhalter für das ausgewählte Steuerungssystem wird im Projektbaum hinzugefügt.

**2.** Wählen Sie im Projektbaum den Platzhalter für das Steuerungssystem (1) aus.

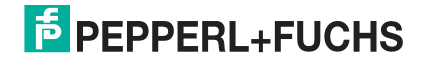

LB/FB-Remote-I/O-System in Betrieb nehmen

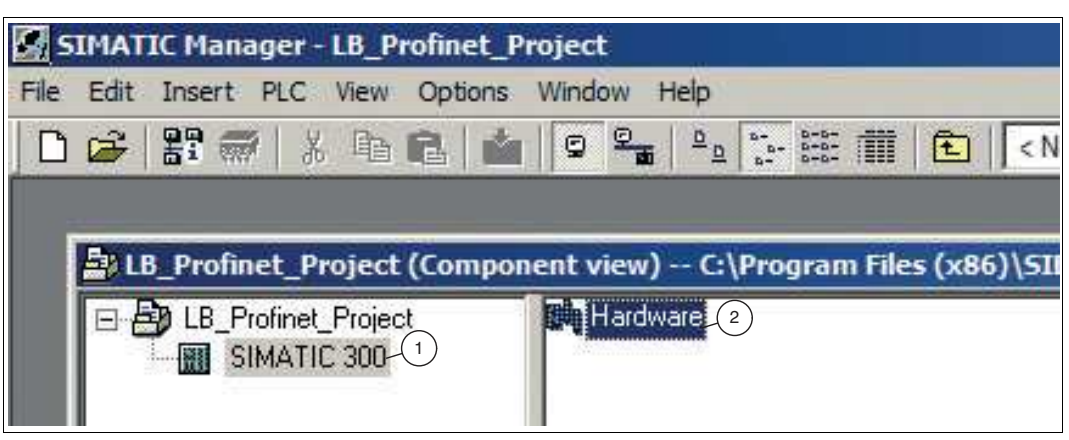

Abbildung 3.4 HW Konfig öffnen

- **3.** Doppelklicken Sie im Projektfenster auf das Symbol **Hardware** (2).
	- Die Konfigurationsansicht **HW Config** öffnet sich.

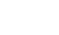

f.

# **Hinweis!**

Die Komponenten des Steuerungssystems finden Sie im Hardwarekatalog auf der rechten Fensterseite der Konfigurationsansicht. Falls der Hardwarekatalog nicht automatisch angezeigt wird, klicken Sie in der Menüleiste auf Katalog

anzeigen

Konfigurieren Sie das Steuerungssystem nach Ihren Anforderungen. Ziehen Sie dazu die benötigten Komponenten aus dem Hardwarekatalog in das Stationsfenster.

Das folgende Konfigurationsbeispiel dient dem allgemeinen Verständnis und kann von Ihrer Konfiguration abweichen.

**4.** Wählen Sie Ihre CPU aus dem Fenster **Hardwarekatalog** (1). In dem vorliegenden Konfigurationsbeispiel ist es eine IM151-8 PN/DP CPU f. ET200S.

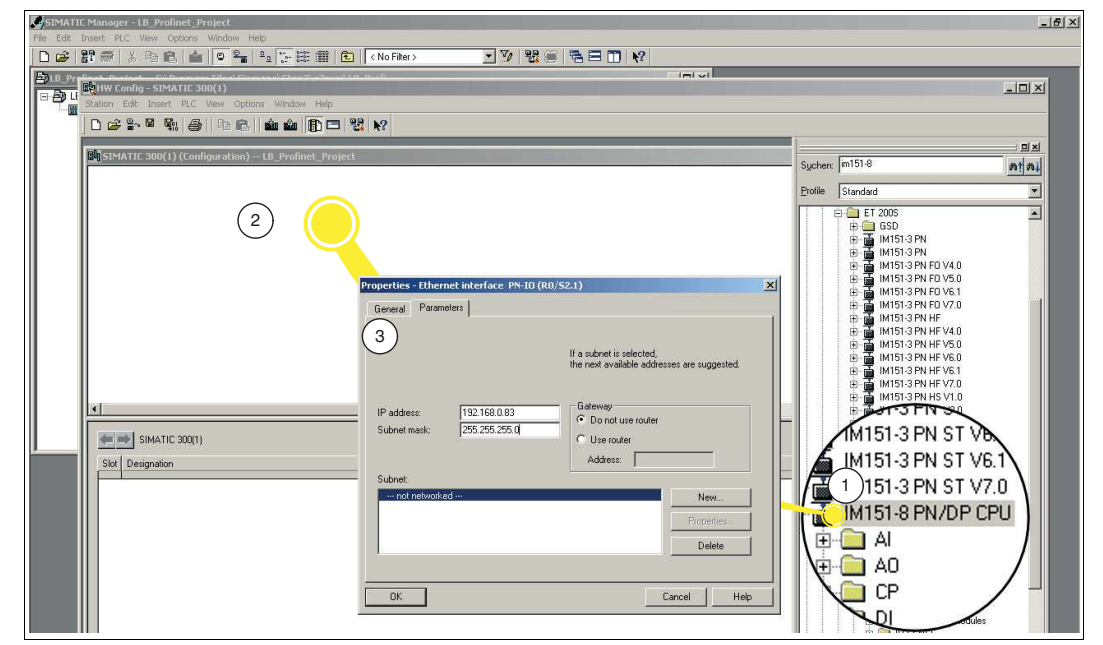

Abbildung 3.5 Hardwarekatalog

2020-11

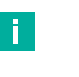

#### **Hinweis!**

Kontrollieren Sie die Betriebssystemversion der von Ihnen verwendeten CPU und wählen Sie genau diese aus dem Fenster **Hardwarekatalog** aus.

**5.** Ziehen Sie die CPU per Drag-and-Drop in das Stationsfenster (2). Alternativ können Sie auch auf die CPU im Fenster **Hardwarekatalog** doppelklicken.

**→ Das Eigenschaftsfenster Properties - Ethernet interface PN-IO (R0/S2.2)** (3) öffnet sich.

**6.** Geben Sie im Eigenschaftsfenster die IP-Adresse (1) und die Subnetzmaske (2) ein.

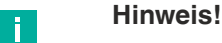

Wenn Sie in einem Ethernet-Firmennetz arbeiten, dann erhalten Sie die Adresse in der Regel von Ihrem Netzwerkadministrator.

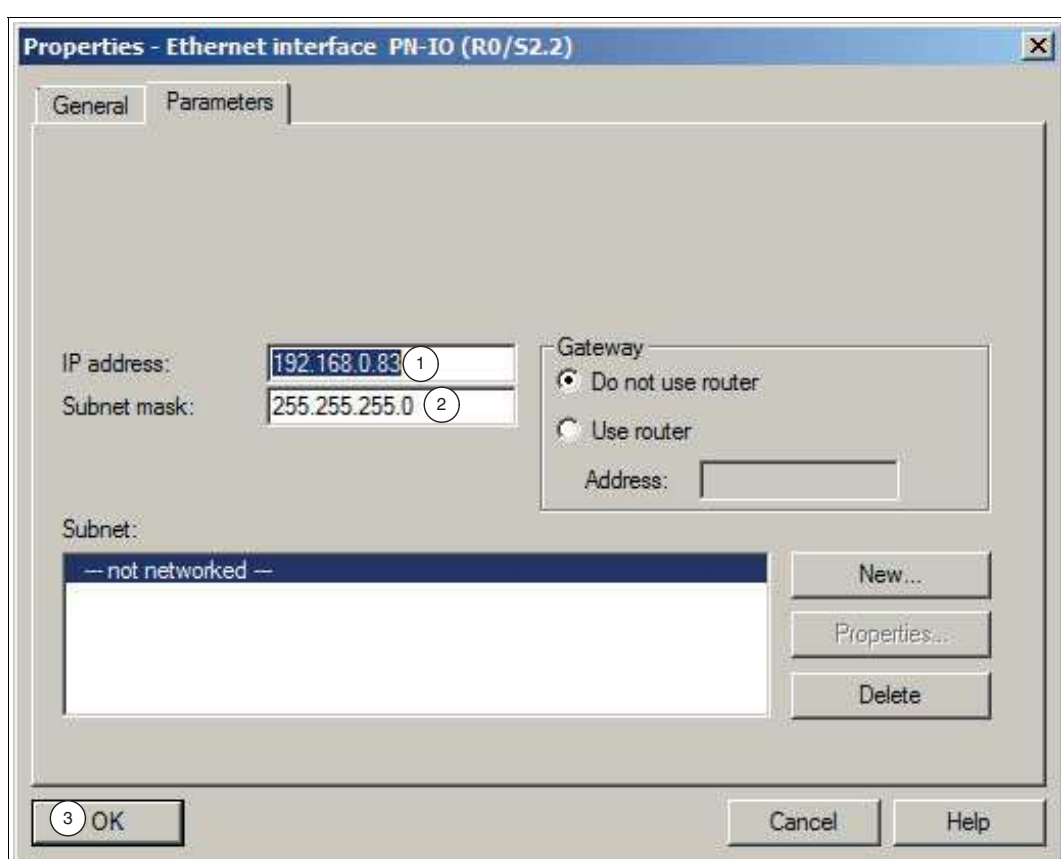

Abbildung 3.6 IP-Adresse und die Subnetzmaske

- Die Steuerung erscheint in Form einer kleinen Konfigurationstabelle (1) im oberen Teil des Stationsfensters. Im unteren Teil des Stationsfensters erscheint die Detailsicht der Steuerung.
- **7.** Doppelklicken Sie in der Konfigurationstabelle auf die Schnittstelle **X1 PN-IO** (1).

Das Eigenschaftsfenster der PROFINET-Schnittstelle X1 öffnet sich.

**8.** Klicken Sie auf die Schaltfläche **New...** (2).

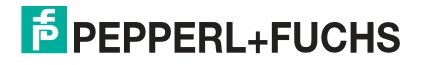

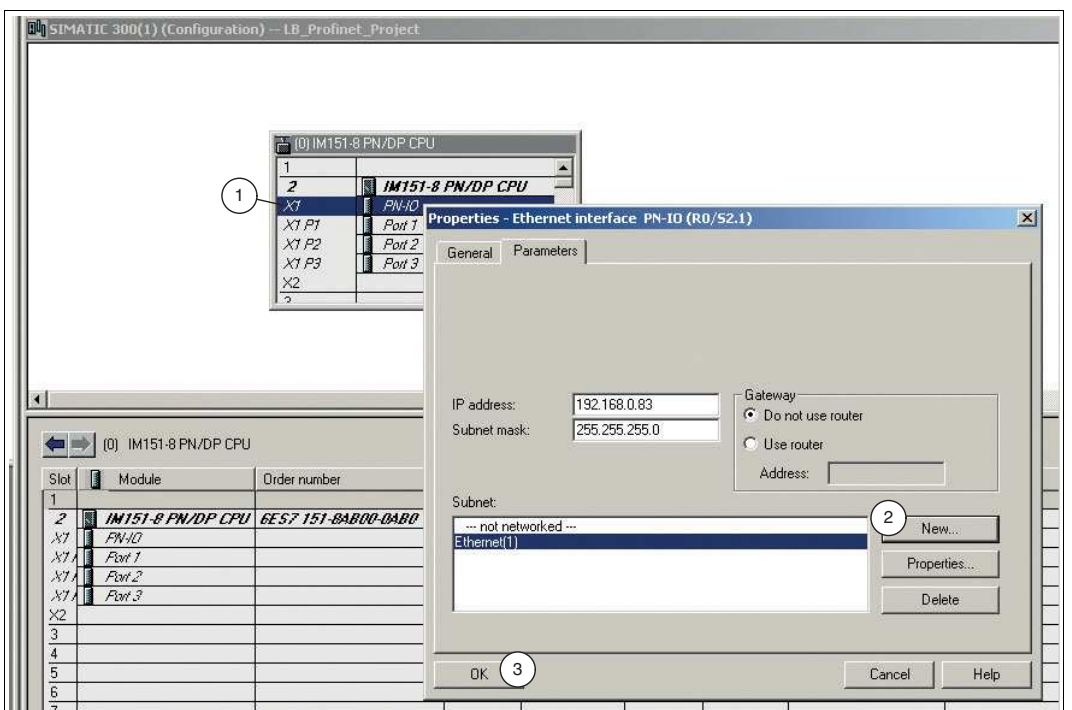

Das Eigenschaftsfenster **New subnet Industrial Ethernet** öffnet sich.

**9.** Vergeben Sie einen Namen (1) für ein neues Industrial-Ethernet-Subnetz. Bestätigen Sie Ihre Eingabe mit der Schaltfläche **OK** (2).

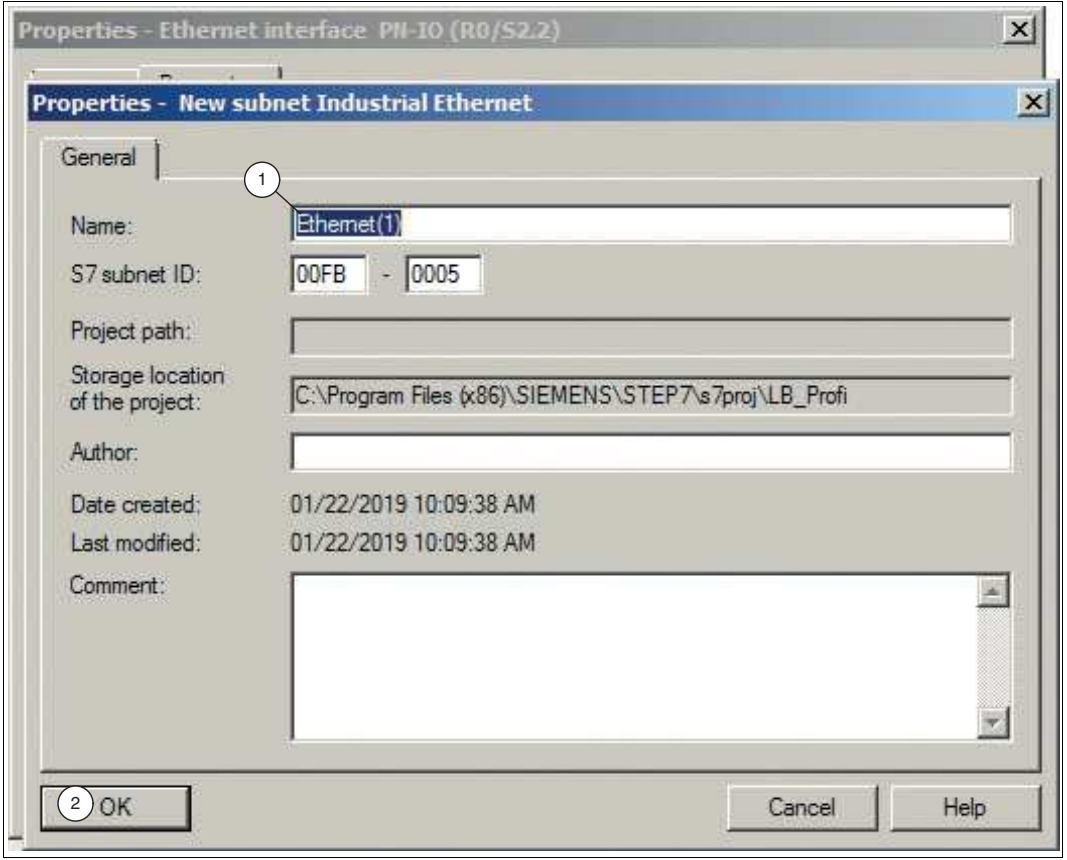

Abbildung 3.7 Industrial-Ethernet-Subnetz

Das Eigenschaftsfenster des Industrial-Ethernet-Subnetzes wird geschlossen.

**10.** Klicken im Eigenschaftsfenster **Properties - Ethernet interface PN-IO (R0/S2.2)** auf die Schaltfläche **OK** (3).

← Das Eigenschaftsfenster der PROFINET Schnittstelle X1 wird geschlossen.

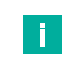

#### **Hinweis!**

In HW Konfig können Sie nach Bedarf weitere Optionen der PROFINET-Schnittstelle einstellen.

Über einen Doppelklick im HW-Config auf die PROFINET-Schnittstelle X1 gelangen Sie zu den Einstellungen.

Wechseln Sie ggf. zum Register Properties. Sie können hier bei Bedarf individuelle Netzwerkeinstellungen vornehmen. Standardmäßig ist die "Automatische Einstellung" gewählt, die im Normalfall eine problemlose Kommunikation gewährleistet. Falls Probleme bei der Kommunikation auftreten (beispielsweise, wenn Verbindungen nicht aufgebaut werden oder häufige Netzstörungen auftreten) kann dies daran liegen, dass die gewählte oder die automatische Netzwerkeinstellung nicht passend ist. Wählen Sie dann hier eine auf Ihre Netzwerkkonfiguration abgestimmte Netzwerkeinstellung.

**11.** Wählen Sie den Menübefehl **Station** > **Speichern und übersetzen**

Die Hardwarekonfiguration wird übersetzt und gespeichert.

- **12.** Wählen Sie **Zielsystem** > **Laden in Baugruppe**.
	- Das Dialogfenster zur Auswahl der Zielbaugruppe wird angezeigt. Als Zielbaugruppe ist bereits die CPU markiert.

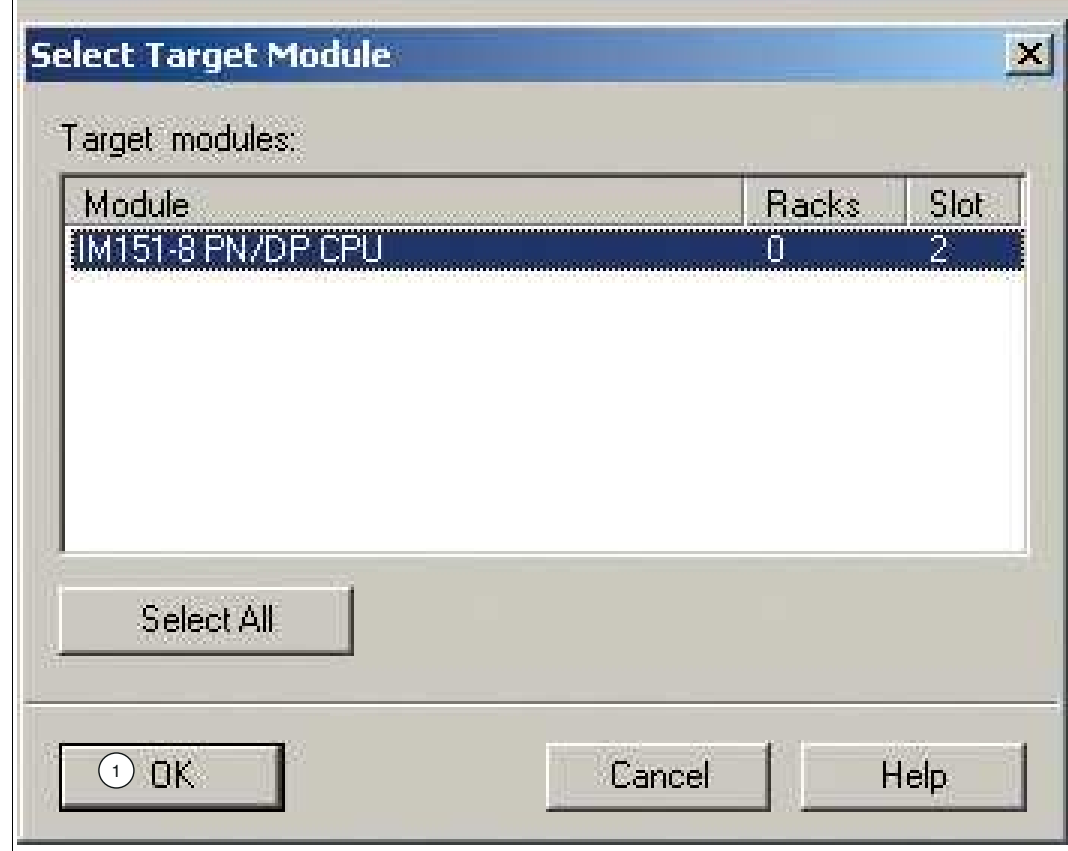

Abbildung 3.8 Dialogfenster zur Auswahl der Zielbaugruppe

**13.** Klicken Sie auf die Schaltfläche **OK** (1).

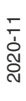

 Das Dialogfenster **Select Node Address** wird angezeigt. Die CPU wird noch nicht unter "erreichbarer Teilnehmer" angezeigt.

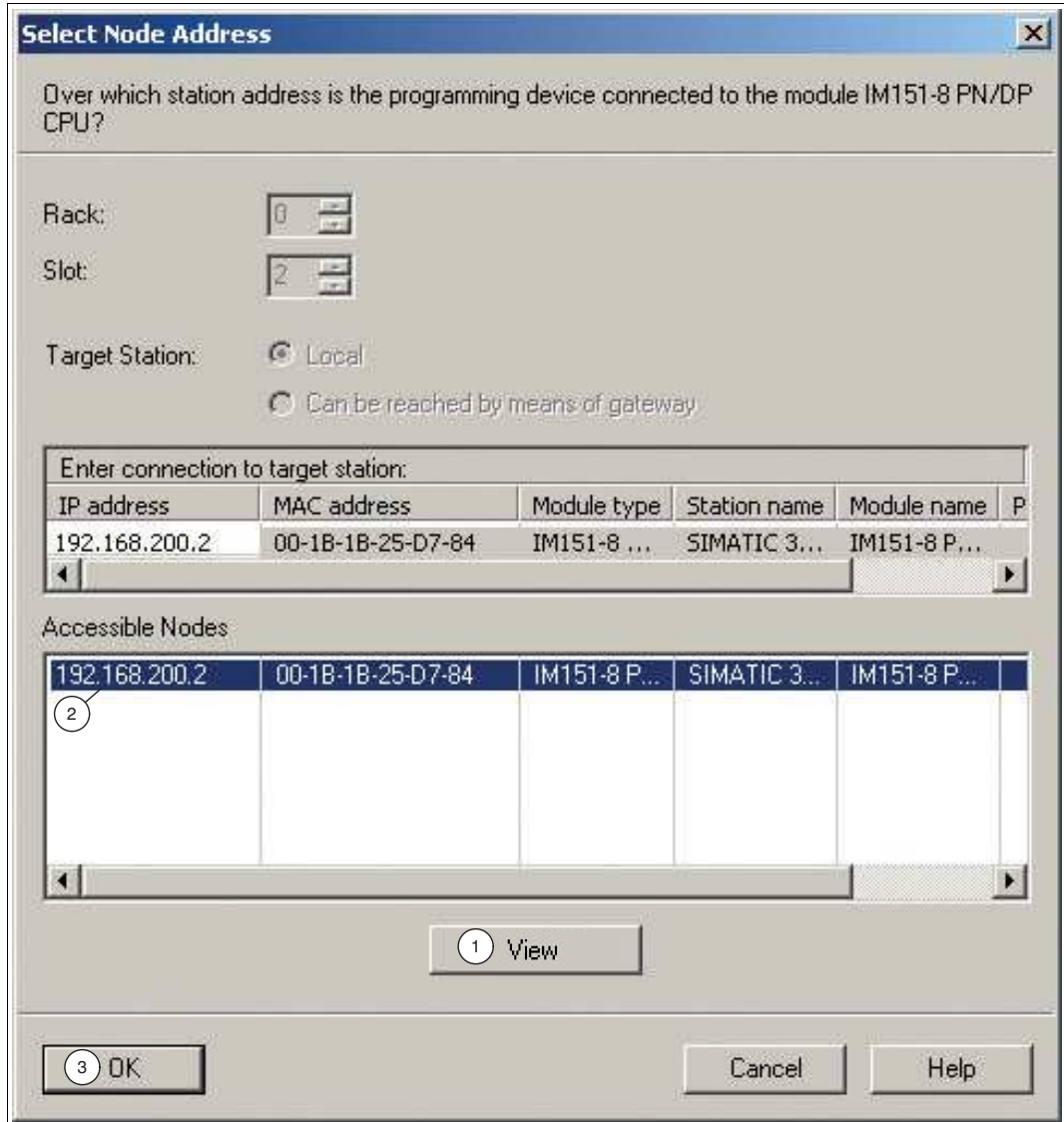

Abbildung 3.9 Dialogfenster zur Auswahl der Teilnehmeradresse

- **14.** Klicken Sie auf die Schaltfläche **View** (1).
	- Das Programmiergerät liest die MAC-Adresse und zeigt sie im Dialogfeld an.
- **15.** Markieren Sie die Zeile mit der MAC-Adresse der CPU (2) und bestätigen Sie mit der Schaltfläche **OK** (3).
	- $\mapsto$  Das Meldefenster **Download** öffnet sich.

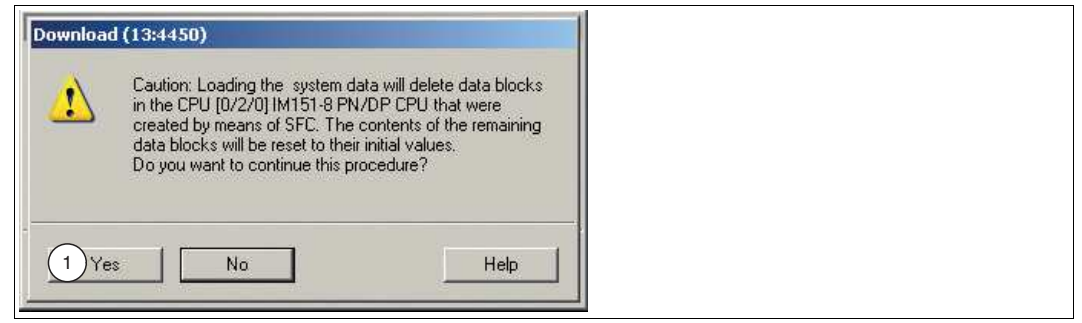

Abbildung 3.10Meldefenster Download

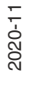

**16.** Bestätigen Sie die Meldung mit der Schaltfläche **Yes** (1).

IP-Adresse wird der CPU zugewiesen und die Konfiguration wird geladen.

**17.** Schließen Sie HW-Config über den Menübefehl **Station** > **Beenden** und beantworten Sie die Frage nach dem Speichern mit Ja.

<span id="page-16-0"></span>HW-Config wird geschlossen. Im SIMATIC-Manager ist jetzt in der Station die CPU sichtbar.

# **3.4 Installation der GSDML-Datei**

Für den Betrieb des LB/FB-Remote-I/O-Systems benötigen Sie die Gerätebeschreibungsdatei (GSDML-Datei). Die GSDML-Datei finden Sie als Download auf unserer Internetseite www.pepperl-fuchs.com. Geben Sie dazu die Produktbezeichnung oder Artikelnummer in das Feld **Produkt-/Schlagwortsuche** ein und klicken Sie auf die Schaltfläche **Suche**. Wählen Sie aus der Liste der Suchergebnisse Ihr Produkt aus und klicken in der Liste der Produktinformationen auf die Registerkarte **Software**. Hier finden Sie in einer Listendarstellung alle verfügbaren Downloads.

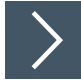

#### **GSDML-Datei installieren**

Die GSDML-Datei enthält alle erforderlichen Informationen für die Konfiguration des LB/FB-Remote-I/O-System mit Hilfe der Konfigurationssoftware STEP 7. Damit können Sie das Gateway und die E/A-Module im Projekt nachbilden. Um die GSDML-Datei zu installieren, gehen Sie wie folgt vor:

- **1.** Öffnen Sie die Konfigurationsansicht (HW Config).
- **2.** Schließen Sie alle geöffneten Stationen im Stationsfenster. Wählen Sie dazu **Station** > **Close**, um alle offenen Stationen zu schließen.
- **3.** Wählen Sie **Options** (1) > **Install GSD File** (2).

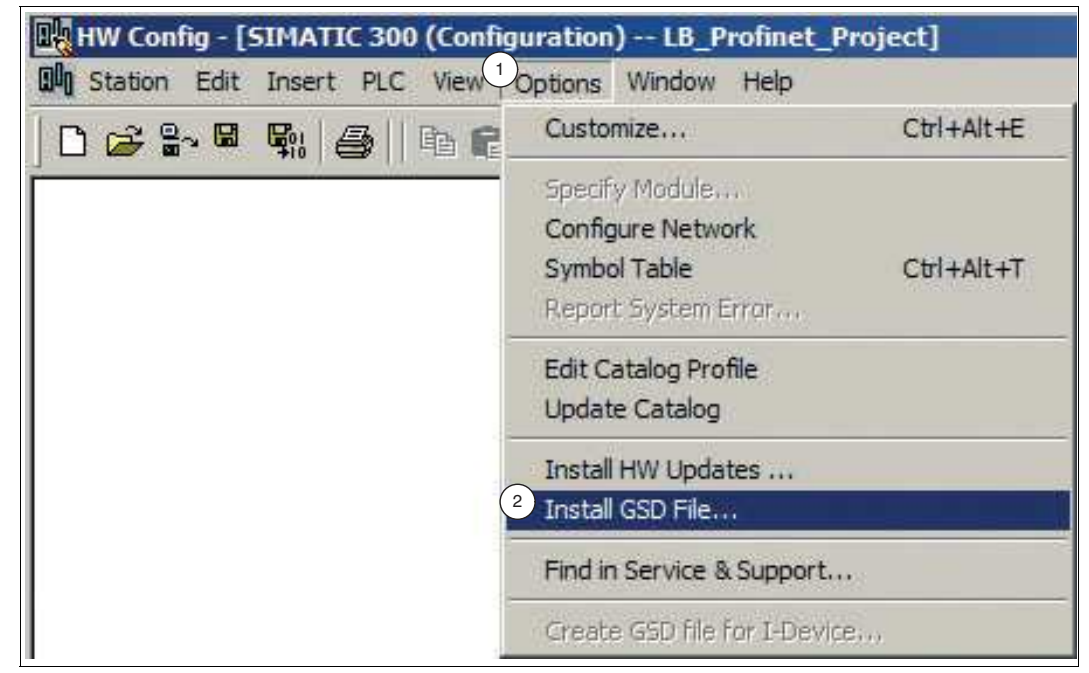

Abbildung 3.11GSDML-Datei

Das Fenster **Install GSD Files** wird geöffnet.

**4.** Klicken Sie auf die Schaltfläche **Browse** (1), um nach der GSDML-Datei auf Ihrem Speichermedium zu suchen.

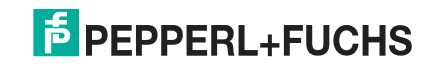

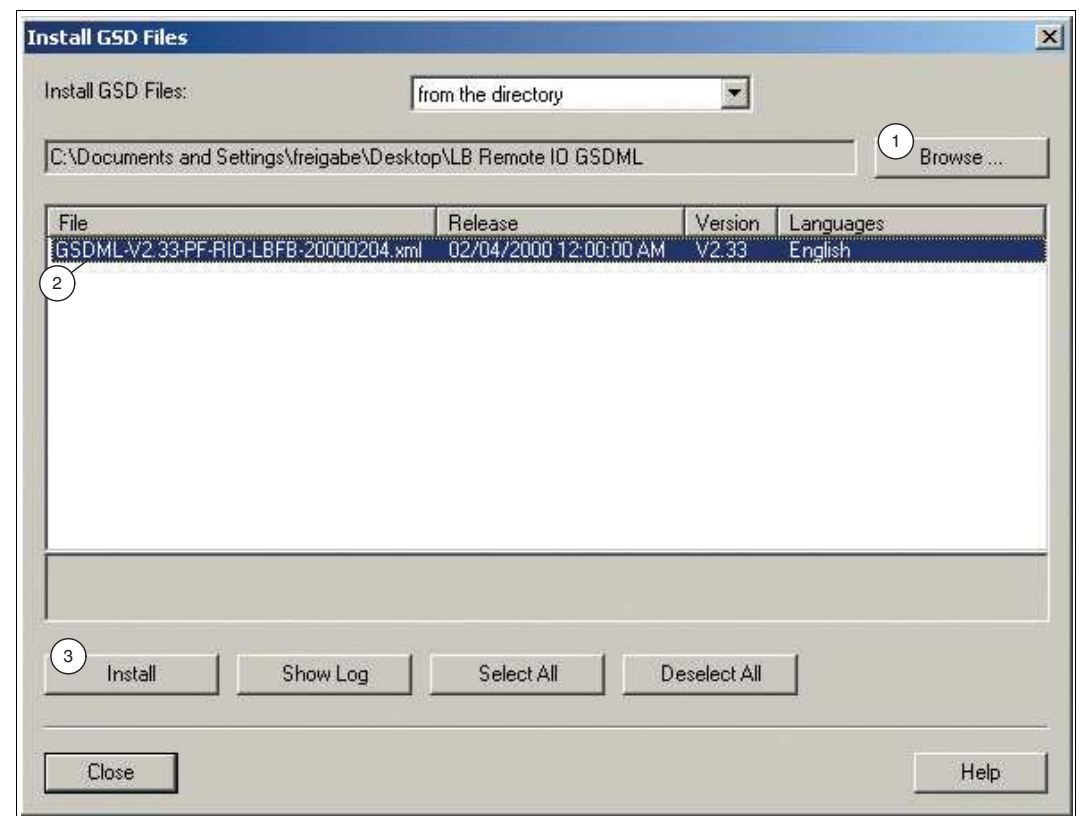

Abbildung 3.12GSDML-Datei suchen

- **5.** Wählen Sie den Ordner mit der GSDML-Datei.
	- Alle GSDML-Dateien im ausgewählten Ordner werden im Fenster **Install GSD Files** angezeigt.
- **6.** Markieren Sie im Auswahlfenster die benötigte GSDML-Datei (2).
- **7.** Klicken Sie auf die Schaltfläche **Install** (3).
	- Das System teilt Ihnen mit, dass die Installation der GSDML-Datei nicht rückgängig gemacht werden kann.
- **8.** Klicken Sie auf die Schaltfläche **Yes**.
	- Die Installation der GSDML-Datei startet.
- **9.** Schließen Sie das Informationsfenster über die Schaltfläche **OK**. Die Gerätedaten werden im Hardwarekatalog geladen.
- **10.** Öffnen Sie die zuvor geschlossene SIMATIC-Station. Wählen Sie dazu im Menü **Station** Ihre SIMATIC-Station aus.

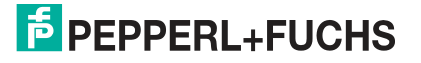

# **3.5 Konfiguration des LB/FB-Remote-I/O-Systems**

<span id="page-18-0"></span>Um die Kommunikation zwischen der Steuerung und dem LB/FB-Remote-I/O-System zu gewährleisten, bilden Sie die Hardwarekomponenten des LB/FB-Remote-I/O-Systems im Projekt nach.

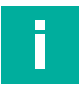

#### **Hinweis!**

Stellen Sie sicher, dass sich das Projekt im Offlinemodus befindet. Anderenfalls können Sie die Hardwarekomponenten nicht nachbilden.

#### **Hinweis!**

<span id="page-18-1"></span>Bitte beachten: Diese Beschreibung kann nicht auf alle Details der PROFINET-Kommunikation eingehen.

#### **3.5.1 Integration des Gateways**

Das Gateway ist Teil des LB/FB-Remote-I/O-Systems und für die Kommunikation mit der Steuerung zuständig.

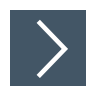

#### **Gateway integrieren**

Um das Gateway einzubinden, gehen Sie wie folgt vor:

Wählen Sie das Gateway (1) aus dem Hardwarekatalog und ziehen Sie es per Drag-and-Drop in das Stationsfenster (2).

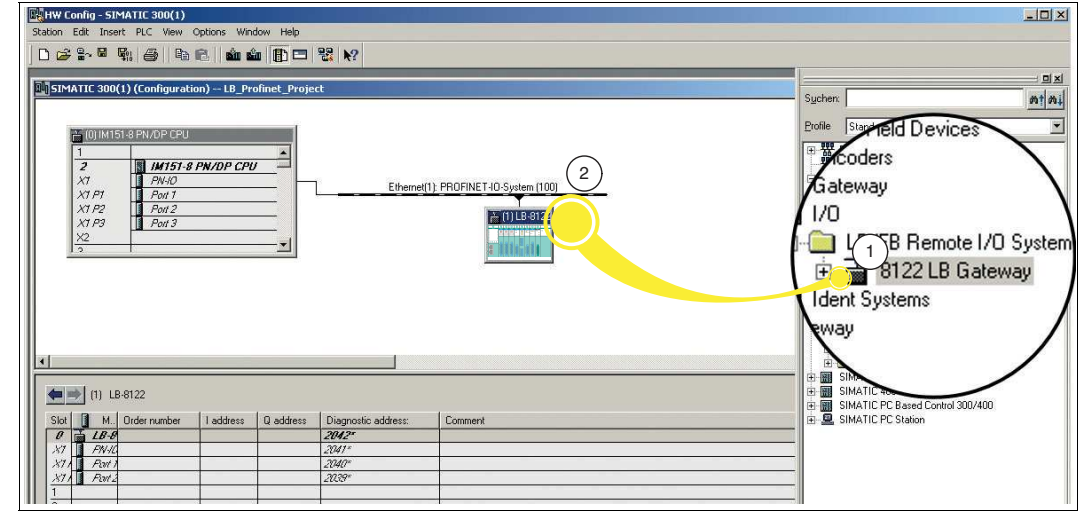

Abbildung 3.13Gateway einbinden

Das Gateway erscheint im Stationsfenster und ist mit der Steuerung verbunden.

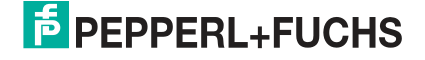

#### **3.5.2 Konfiguration des Gateways**

<span id="page-19-0"></span>Die Steuerung vergibt die IP-Adresse in der Regel automatisch und weist sie dem Gateway anhand des Gateway-Namens zu. Wenn es sich um ein eigenständiges Netz handelt, können Sie die vorgegebene IP-Adresse und Subnetzmaske von der Steuerung übernehmen. Wenn das Netz ein Teil eines bestehenden Ethernet-Firmennetzes ist, dann erfragen Sie die IP-Adresse und Subnetzmaske bei Ihrem Netzwerkadministrator.

#### **Gateway-Name**

Im PROFINET-IO-System wird jedes Gerät über einen eindeutigen Gerätenamen (symbolischer Name) angesprochen. Der Gerätename kann im Konfigurationsprogramm automatisch mit dem, aus der GSDML-Datei stammenden Gerätenamen und einer laufenden Nummer, zugewiesen werden. Erst nach der Zuweisung des Namens über die Konfigurationssoftware ist das Gateway für die Steuerung adressierbar, z.B. für die Übertragung von Projektierungsdaten oder für den Nutzdatenaustausch im zyklischen Betrieb.

#### **IP-Adressen**

Für den Ausbau einer Applikationsbeziehung muss jedes PROFINET-Gerät über eine IP-Netzwerkadresse verfügen. Es gibt verschiedene Möglichkeiten diese IP-Netzwerkadressen zu verwalten:

#### • **Konfiguration beim Projektieren**

Bei der Projektierung des LB/FB-Remote-I/O-Systems wird dem Konfigurationsprogramm ein Bereich von Netzwerkadressen zur Verfügung gestellt. Das Konfigurationsprogramm vergibt der Steuerung und dem Gateway ein IP-Adresse. Die Steuerung erhält mit der Systemkonfiguration eine Liste der IP-Adressen und weist diese bei der Initialisierung der Anwendungsbeziehungen den einzelnen Gateways.

#### • **Verwaltung durch ein DHCP-Server**

Bei der Verwaltung der IP-Adressen durch einen DHCP-Server werden die IP-Adressen durch die einzelnen Gateways selbstständig angefordert. Beim Aufbau der Anwendungsbeziehung spricht die Steuerung das Gateway über seinen Namen an, um die zugeteilte IP-Adresse des Gateways abzurufen.

#### • **Feste Einstellung**

Grundsätzlich kann der Netzwerkadministrator die IP-Adressen manuell verwalten. Dazu kann das DCP-Protokoll (Dynamic Configuration Protocol) oder eine lokale Schnittstelle auf dem Feldgerät verwendet werden. Dieses Vorgehen macht den Gerätetausch zusätzlich umständlich, da die IP-Adressen immer neu eingegeben werden müssen.

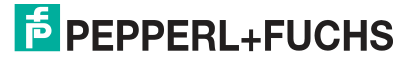

#### **Gateway-Nummer**

Neben dem Gateway-Namen vergibt STEP 7 beim Stecken des Gateways auch eine Gerätenummer, beginnend bei "1". Über diese Gerätenummer kann im Anwenderprogramm das Gatway identifiziert werden. Der Gateway-Name ist im Gegensatz zur Gateway-Nummer im Anwenderprogramm nicht sichtbar.

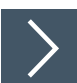

#### **Gateway konfigurieren**

Die Steuerung vergibt die IP-Adresse in der Regel automatisch und weist sie dem Gateway anhand des Gateway-Namens zu. Wenn es sich um ein eigenständiges Netz handelt, können Sie die vorgegebene IP-Adresse und Subnetzmaske von der Steuerung übernehmen. Wenn das Netz ein Teil eines bestehenden Ethernet-Firmennetzes ist, dann erfragen Sie die IP-Adresse und Subnetzmaske bei Ihrem Netzwerkadministrator. Um das Gateway zu konfigurieren, gehen Sie wie folgt vor:

**1.** Doppelklicken Sie im Stationsfenster auf den Symbolnamen für Gateway (1).

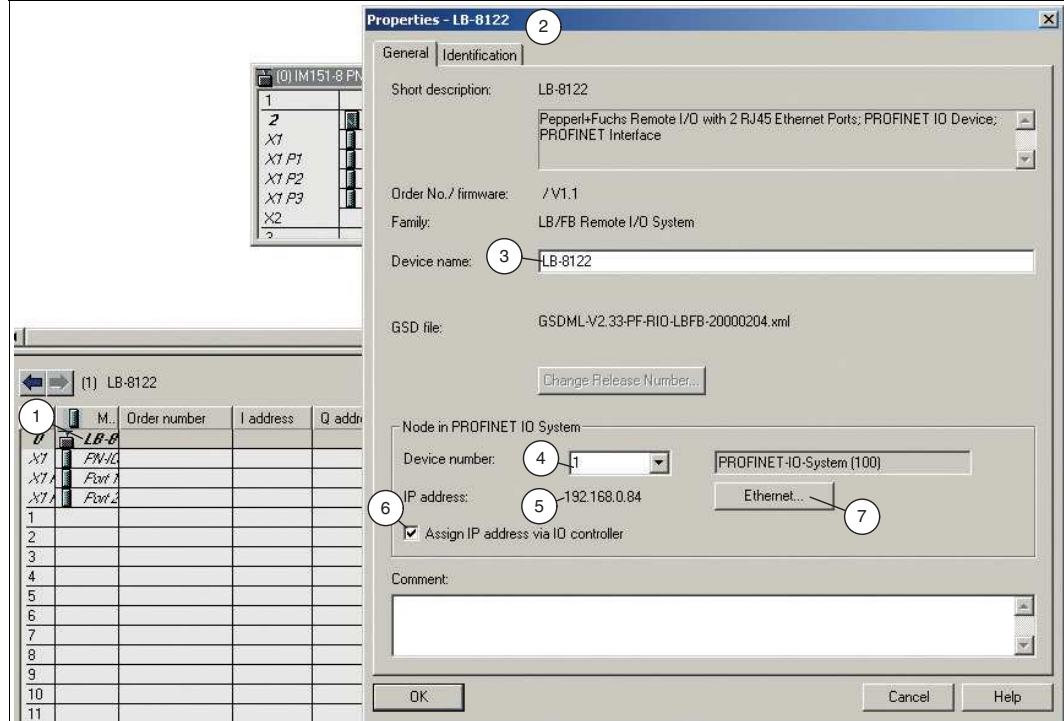

Abbildung 3.14Beispiel: Eigenschaftsfenster LB8122\* (gilt analog für FB8222\*)

Das Eigenschaftsfenster **Properties - LB8122** (2) des Gateways öffnen sich.

- **2.** Vergeben Sie dem Gateway im Eingabefeld **Device name** (3) einen geeigneten Namen oder eine anwenderspezifische Bezeichnung.
- **3.** Wählen Sie in der Drop-Down-Liste des Felds **Device number** (4) eine eindeutige Gerätenummer aus.
- **4.** Stellen Sie sicher, dass die richtige IP-Adress (5) vergeben ist.
- **5.** Wenn Sie die IP-Adresse ändern möchten, deaktivieren Sie das Kontrollkästchen **Assign IP address via IO controller** (6) und klicken Sie auf die Schaltfläche **Ethernet** (7).

Das Eigenschaftsfenster **Properties - Ethernet interface LB-8122** (1) wird geöffnet

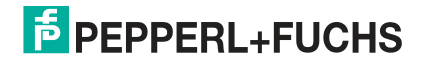

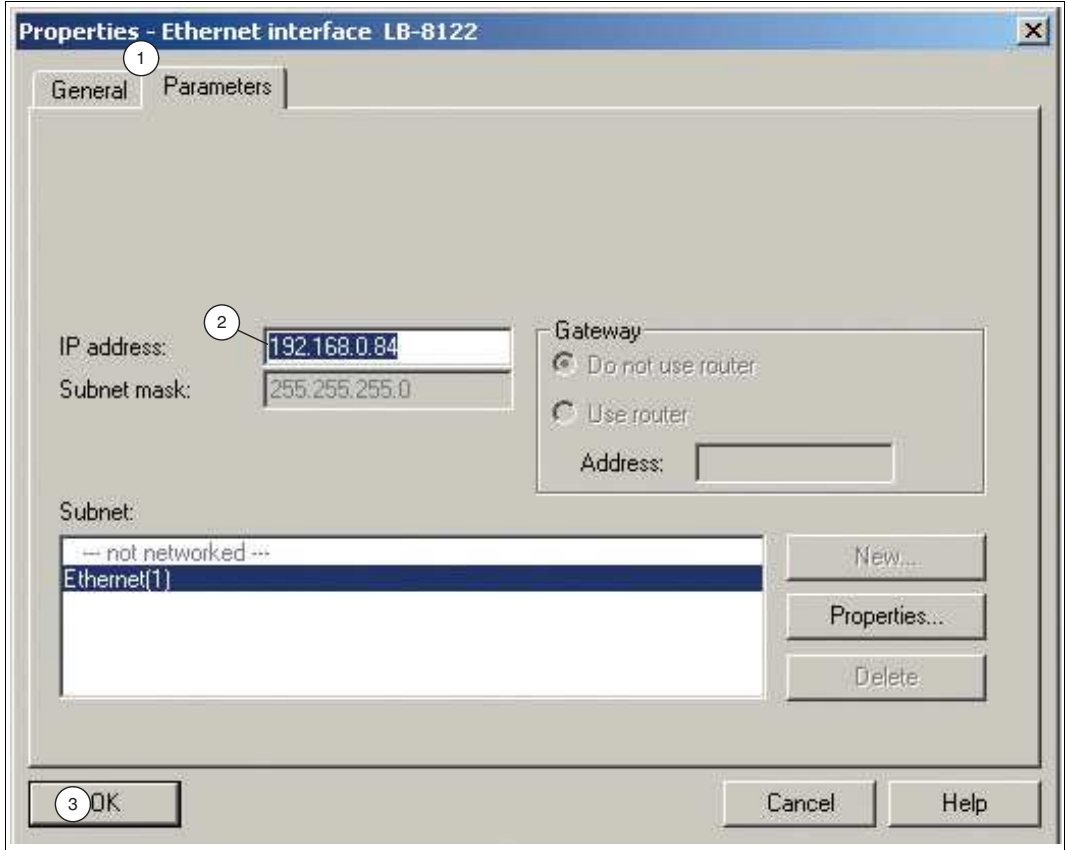

Abbildung 3.15Beispiel: Ethernet-Schnittstelle Eigenschaftsfenster LB8122\* (gilt analog für FB8222\*)

**6.** Geben Sie im Eingabefeld **IP address** (2) die IP-Adresse ein.

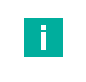

#### **Hinweis!**

Wenn Sie eine Verbindung über einen Router aufbauen, müssen Sie zusätzlich noch die Adresse des Routers eingeben.

**7.** Klicken Sie auf die Schaltfläche **OK** (3), um Ihre Eingaben zu bestätigen.

Das Eigenschaftsfenster **Properties - Ethernet interface LB-8122** wird geschlossen.

**8.** Klicken Sie auf die Schaltfläche **OK**.

Das Eigenschaftsfenster **Properties - LB-8122** des Gateways wird geschlossen.

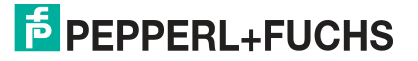

### **3.5.3 Konfiguration der E/A-Module**

<span id="page-22-0"></span>Die E/A-Module sind Teil des LB/FB-Remote-I/O-Systems. E/A-Module dienen zur Erfassung von Messwerten und zur Ausgabe von Signalen für die Prozessbeeinflussung.

Das Konfigurationsbeispiel in dieser Anleitung bildet die folgende Hardwareanordnung eines LB/FB-Remote-I/O-Systems ab:

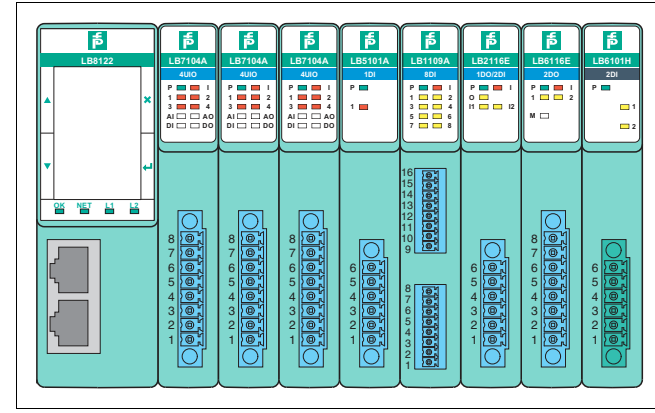

Abbildung 3.16Hardware-Beispielaufbau mit LB-Remote-I/O-System (FB-Remote-I/O-System analog)

- LB8122\*/FB8222\* Gateway
- LB7104\*/FB7204\* Universeller Ein-/Ausgang (HART)
- LB7104\*/FB7204\* Universeller Ein-/Ausgang (HART)
- LB7104\*/FB7204\* Universeller Ein-/Ausgang (HART)
- LB5102\*/FB5202\* RTD-Messumformer-Eingang
- LB1109\*/FB1209\* Binäreingang
- LB2116\*/FB2216\* Binärausgang mit Stellungsrückmeldung
- LB6116\*/FB6216\* Binärausgang mit Abschalteingang
- LB6101\*/FB6301\* Relaisausgang

#### **E/A-Modulgruppen**

Ein Kanal eines E/A-Moduls wird im STEP 7 durch ein Submodul repräsentiert. Sie können die Funktionen eines E/A-Moduls festlegen, indem Sie einem E/A-Modul ein oder mehrere Submodule unterordnen.

Die E/A-Module sind im Hardwarekatalog unter der Rubrik Module nach Typ organisiert. Die Kanäle der E/A-Module sind im Hardwarekatalog unter der Rubrik **Submodules** organisiert.

Bei den E/A-Modulen wird zwischen drei E/A-Modulgruppen unterschieden:

- E/A-Module mit festen vorbelegten Eingangs- oder Ausgangskanälen, wie z. B. 6x01 Relaisausgang. Die Kanäle (Submodule) dieser E/A-Module können Sie aus der Geräteübersicht nicht entfernen. Die Submodule dieser Gruppe von E/A-Modulen sind im Hardwarekatalog nicht aufgeführt.
- E/A-Module mit nicht festen vorbelegten Eingangs- oder Ausgangskanälen, wie z. B. 5x05 Thermoelement-Messumformer. Diese E/A-Module sind mit vordefinierten Kanälen (Submodulen) belegt. Die vorbelegten Submodule können Sie aus der Geräteübersicht entfernen und andere zum E/A-Modul passende Submodule aus dem Hardwarekatalog verwenden.
- E/A-Modul 7x04 mit unbelegten Eingangs- und Ausgangskanälen. Die Kanäle (Submodule) dieses E/A-Moduls müssen Sie belegen.

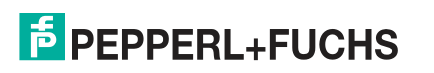

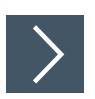

#### **E/A-Module einfügen**

Um die E/A-Module einzubinden, gehen Sie wie folgt vor:

#### **Hinweis!**

#### **Wichtig beim Einbinden**

Die E/A-Module werden in derselben Reihenfolge wie sie auf der Backplane platziert sind eingefügt. Das Gateway ist auf Steckplatz 0 bereits vorplatziert. Ab Steckplatz 1 können Sie Ihre E/A-Module platzieren.

T

ă.

#### **Hinweis!**

Sie können im Suchfeld (1) des Hardwarekatalogs die Bezeichnung des E/A-Moduls eingeben, anstatt zum E/A-Modul zu navigieren.

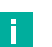

#### **Hinweis!**

Breite E/A-Module belegen auf dem Backplane 2 Steckplätze. STEP 7 identifiziert breite E/A-Module nicht von selbst. Wenn Sie ein breites E/A-Modul ins Projekt ziehen, lassen Sie den Steckplatz darunter im Projekt in der Tabelle leer.

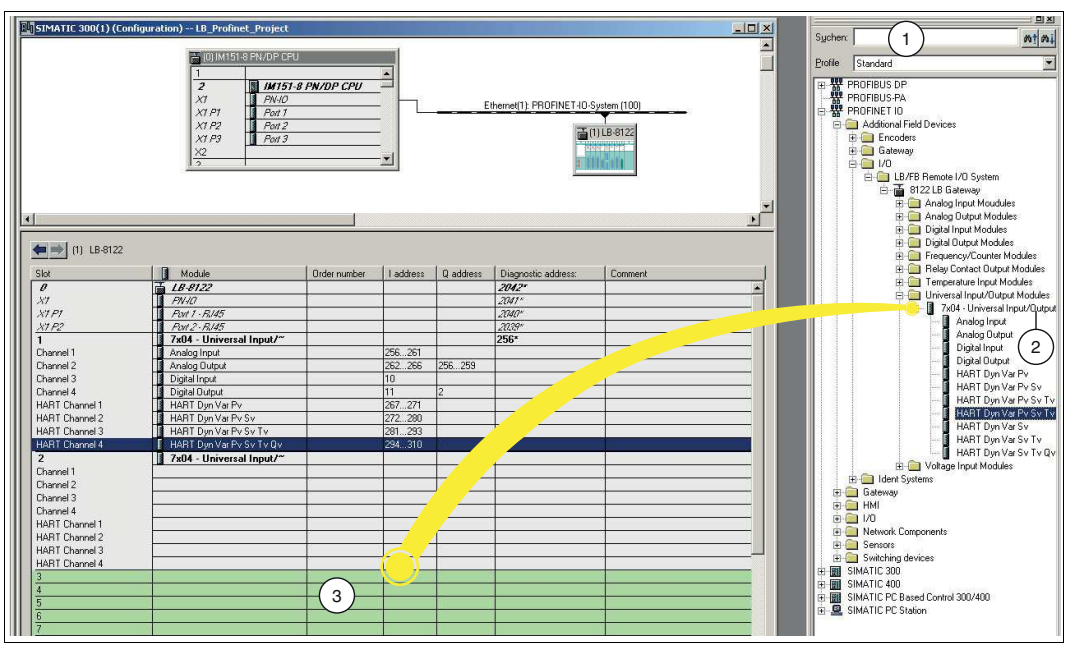

Abbildung 3.17E/A-Module einbinden

- **1.** Öffnen Sie den Hardwarekatalog.
- **2.** Wählen Sie Ihre E/A-Module aus dem Hardwarekatalog (2) und ziehen sie per Drag-and-Drop in die Konfigurationstabelle unterhalb des Gateways (3). Freie Steckplätze werden in der Tabelle mit einem hellgrünen Hintergrund visualisiert.

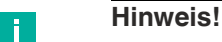

Wenn Sie ein E/A-Modul in die Konfigurationstabelle ziehen, ordnet STEP 7 dem E/A-Modul automatisch einen Adressbereich zu. Die Größe der Adressbelegung (beispielsweise 2 Bytes) leitet STEP 7 von der GSDML-Datei ab. Sie können die E/A-Adessen ändern, siehe nächsten Abschnitt.

2020-11

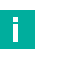

#### **Hinweis!**

Die Spalte **Slot** in der Konfigurationstabelle steht für den physikalischen Steckplatz auf dem Backplane. Die Spalte **I address** steht für die Adressbelegung des Eingangskanals, die Spalte **Q address** steht für die Adressbelegung des Ausgangskanals.

Den E/A-Modulen wird automatisch ein Adressbereich zugeordnet.

#### **E/A-Adresse ändern**

**1.** Doppelklicken Sie auf den Modulnamen in der Konfigurationstabelle, dessen E/A-Adresse Sie ändern möchten.

Das Eigenschaftsfenster **Properties – ...** (1) des gewählten E/A-Moduls öffnet sich.

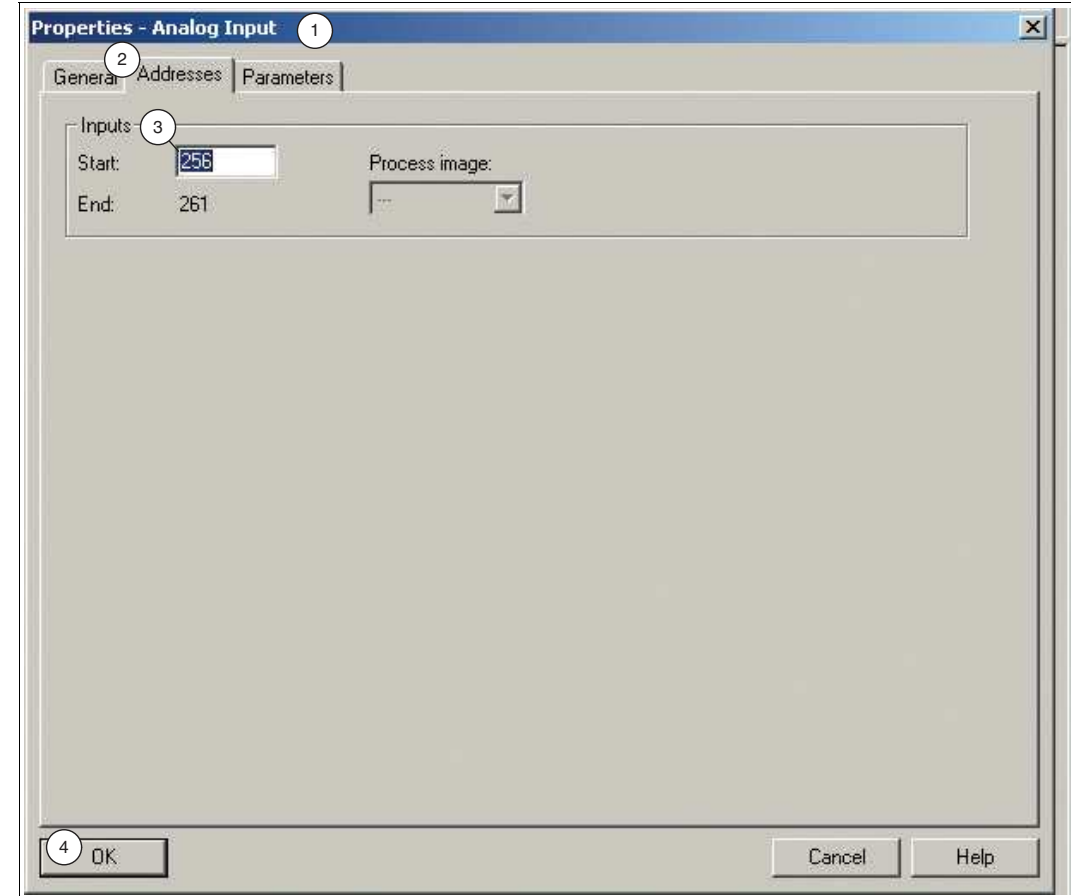

Abbildung 3.18Eigenschaftsfenster E/A-Modul

- **2.** Wählen Sie die Registerkarte **Addresses** (2).
- **3.** Ändern Sie die Anfangsadresse **Start** (3) der Ein- oder Ausgänge **Inputs oder Outputs**.
- **4.** Bestätigen Sie die Eingabe mit der Schaltfläche **OK** (4).

Die geänderte Adresse wird in der Konfigurationstabelle angezeigt.

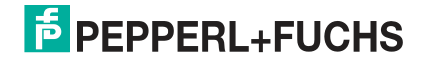

# **3.6 Parametrierung der Submodule**

<span id="page-25-0"></span>Sie können das Verhalten der E/A-Module durch Parametrieren individuell einstellen. Ein Submodul repräsentiert dabei ein Kanal in einem E/A-Modul und legt fest, welche Funktion ein E/A-Modul erfüllt. Folgende Varianten der Parametrierung werden dabei unterschieden:

- Messverhalten einstellen: Bei der Parametrierung der Submodule wird das Messverhalten von E/A-Modulen eingestellt, die Eingangssignale verarbeiten.
- Messgrenzen definieren: Sie können während der Parametrierung Messgrenzen festlegen. Wenn diese Messgrenzen über- oder unterschritten werden, meldet das Gateway einen Alarm an die Steuerung.
- Ausgangssignale beeinflussen: Bei der Parametrierung definieren Sie auch das Verhalten von E/A-Modulen, die Ausgangssignale ausgeben. Diese Ausgangssignale beeinflussen den Prozess.

# **Submodule parametrieren**

Um ein Submodul zu parametrieren, gehen Sie wie folgt vor:

- **1.** Starten Sie die PROFINET-Hardwarekonfiguration in Ihrer Konfigurationssoftware.
- **2.** Doppelklicken Sie in der Konfigurationstabelle auf einen Kanal eines E/A-Moduls (1), das Sie parametrieren möchten.

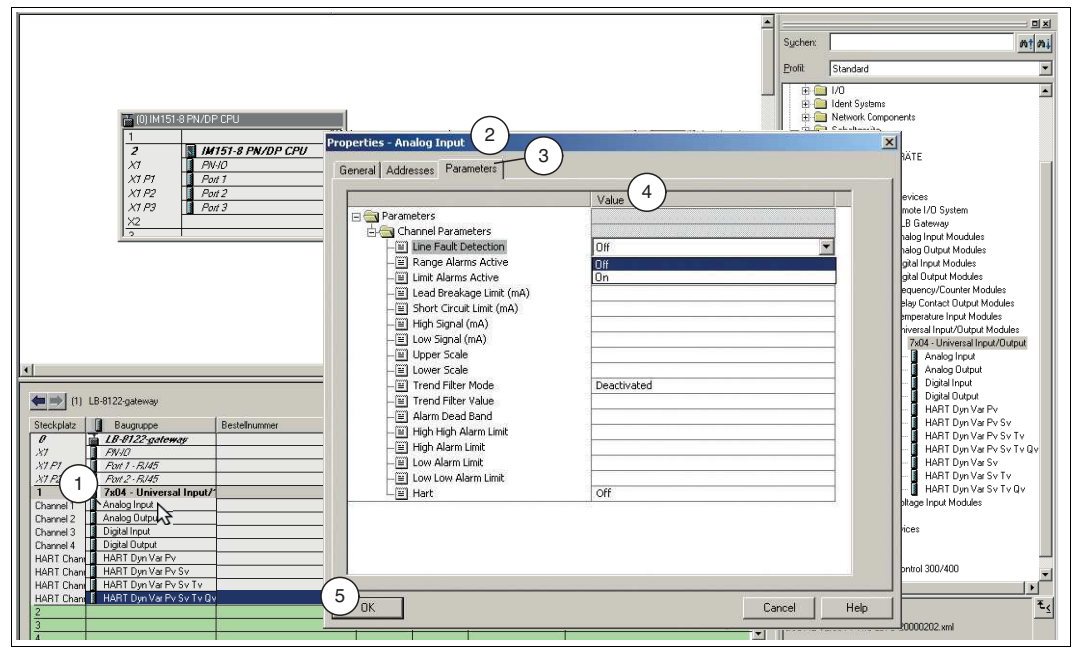

Abbildung 3.19Submodule parametrieren

Das Fenster **Properties – ...** des Kanals öffnet sich.

**3.** Klicken Sie auf die Registerkarte **Parameters** (3).

Die Eingabemaske der Parameter für den gewählten Kanal öffnet sich.

#### **Hinweis!**

T.

Weitere Informationen zu den Parametern und ihren Eigenschaften finden Sie im Softwarehandbuch des PROFINET-Gateways.

- **4.** Definieren Sie die Parameterwerte im Feld der Spalte **Value** (4).
- **5.** Bestätigen Sie abschließend die Änderung, indem Sie auf die Schaltfläche **OK** (5) klicken.

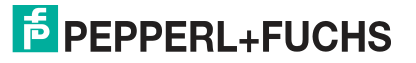

# **3.7 Übersetzen und Laden der Projektkonfiguration**

<span id="page-26-0"></span>Nachdem Sie das LB/FB-Remote-I/O-System konfiguriert und die E/A-Module parametriert haben, übersetzen und übertragen Sie die Projektkonfiguration. Während des Übersetzens wird die Projektkonfiguration so umgewandelt, dass sie von der Steuerung gelesen werden kann. Wenn Sie die Projektkonfiguration übertragen, werden der Steuerung alle Einstellungen und Daten für den Datenaustausch mitgeteilt.

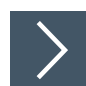

#### **Projektkonfiguration übersetzen und laden**

Um die Projektkonfiguration zu übersetzen und zu übertragen, gehen Sie wie folgt vor:

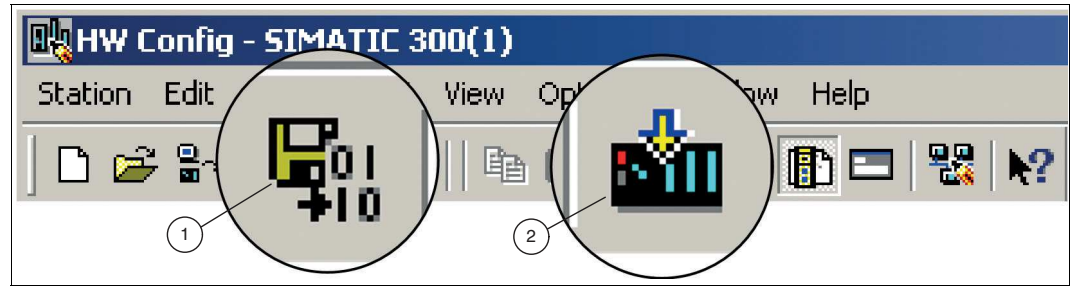

Abbildung 3.20Projektkonfiguration übersetzen und übertragen

- **1.** Speichern und übersetzen Sie das Projekt, indem Sie auf die Schaltfläche **Compile** (1) klicken.
- **2.** Übertragen Sie die Projektkonfiguration in die CPU der Steuerung, indem Sie auf die Schaltfläche **Download** (2) klicken.
- **3.** Bestätigen Sie den Dialog mit **OK** und anschließend bestätigen Sie die Folgedialoge, sodass die Steuerung neustartet und die Änderungen übernimmt.

Wenn die Konfiguration fehlerfrei ist, werden die Einstellungen geladen.

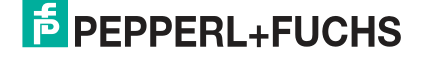

# **4 Diagnose**

<span id="page-27-0"></span>In STEP 7 erkennen Sie Störungen über die integrierten Alarmfunktionen. Die Diagnosefunktionen können nur im Onlinemodus abgerufen werden.

Das Gateway erkennt Störungen auf den folgenden Komponenten:

- **Backplane**
- **Gateway**
- E/A-Modul
- Kanal
- Netzteil

#### **Zyklischer und azyklischer Datenverkehr**

Wenn das Gateway eine Störung erkennt, überträgt es Fehler- und Diagnosedaten über den zyklischen und azyklischen Datenverkehr. Das Gateway überträgt Fehler- und Alarmbits über den zyklischen Datenverkehr. Das Gateway nutzt die PROFINET-Alarmfunktion über den azyklischen Datenverkehr. Alarme werden gemeldet, wenn Ereignisse im LB/FB-Remote-I/O-System oder im Prozess auftreten und wieder verschwinden.

Über den azyklischen Datenverkehr werden folgende Alarmtypen versendet:

#### • **Diagnosealarme**

Diagnosealarme beziehen sich auf Störungen in Komponenten des LB/FB-Remote-I/O-Systems, z. B. Drahtbruch auf einem der Kanäle.

Diagnosealarme werden mit der Priorität "Fault", "Maintenance required" oder "Maintenance demanded" übertragen. "Fault" ist die höchste Priorität. Wenn bei einem Kanal ein Ereignis auftritt, welches ein Diagnosealarm der höchsten Priorität (Fehler) zufolge (z.B. Leitungsbruch) hat, werden die zugehörigen zyklischen Daten automatisch über den IO Producer Status (IOPS) als fehlerhaft gekennzeichnet (IOPS = Bad), und sind damit für die Steuerung nicht mehr verwendbar. In diesem Fall muss die Steuerung durch ihre Ersatzwertstrategie die fehlerhaften Eingangsdaten angemessen weiterverarbeiten.

#### • **Prozessalarme**

Prozessalarme beziehen sich auf Messwerte im Prozess. Die Grenzen zu Messbereichen definieren Sie während der Parametrierung der Kanäle (Submodule) im STEP 7. So können Sie beispielsweise definieren, dass das Gateway einen Prozessalarm an die Steuerung meldet, wenn der Messwert eines Temperatursensors 30 °C überschreitet. Für mehr Informationen zur Parametrierung von E/A-Modulen, siehe Kapitel [3.6.](#page-25-0)

#### • **Pull-Alarme**

Das Gateway setzt Pull-Alarme ab, wenn ein E/A-Modul aus dem Backplane herausgezogen wird.

#### • **Plug-Alarme**

Das Gateway setzt Plug-Alarme ab, wenn ein E/A-Modul auf das Backplane gesteckt wird.

Alarme werden vom Gateway erzeugt und an die Steuerung gemeldet. Wenn das Gateway einen Alarm meldet, wird der Alarm immer von der Steuerung quittiert. Um Alarme weiterzuverarbeiten, sind in STEP 7 Organisationsbausteine (OB) verfügbar. Alarme lösen die Organisationsbausteine aus. Weitere Informationen zu den Organisationsbausteinen können Sie der Benutzerdokumentation der Siemens AG entnehmen.

Wenn Sie STEP 7 an das PROFINET-Netzwerk anschließen, können Sie Diagnoseinformationen zu Störungen online abrufen.

Die folgende Abbildung veranschaulicht den zyklischen und azyklischen Datenverkehr.

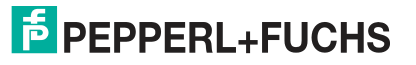

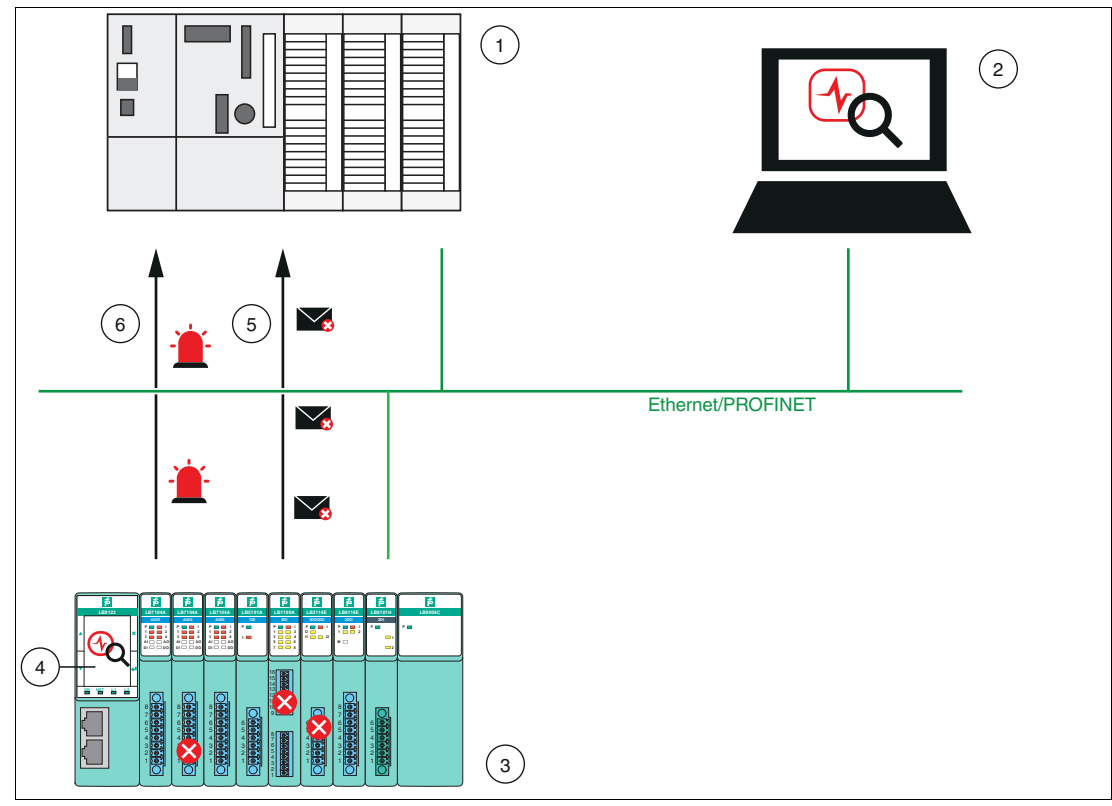

Abbildung 4.1 Diagnoseinformationen

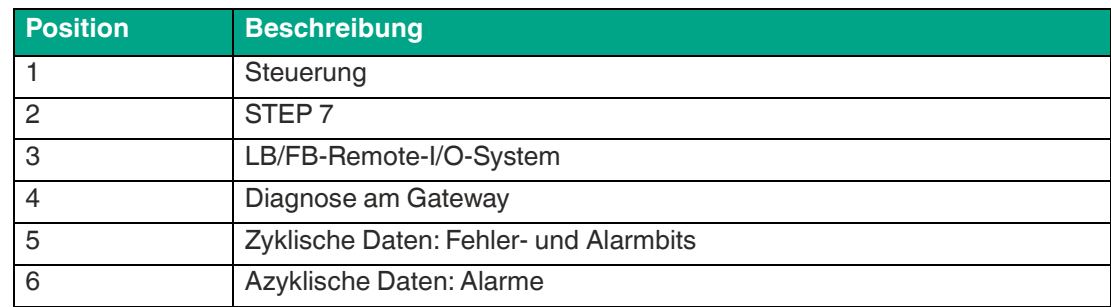

Dieses Kapitel beschreibt nur Diagnosefunktionen, die in STEP 7 zur Verfügung stehen.

Für weitere Informationen zu den Fehler- und Alarmbits in den zyklischen Daten und den Diagnoseinformationen, die Sie am Gateway abrufen können, siehe das Softwarehandbuch des PROFINET-Gateways.

2020-11

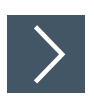

# **Störungen identifizieren**

**1.** Wählen Sie den Menübefehl **Ansicht** > **Online**.

**←** Das Onlinefenster des Projekts wird geöffnet.

- **2.** Öffnen Sie alle Ihr Automatisierungsprojekt, so dass die darin konfigurierten programmierbaren Baugruppen angezeigt werden.
- **3.** Stellen Sie fest, bei welchem Modul ein Diagnosesymbol angezeigt wird, das auf einen Fehler oder eine Störung hinweist.

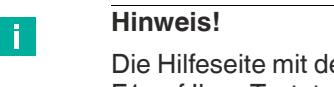

Die Hilfeseite mit der Erklärung der Diagnosesymbole öffnen Sie mit der Taste F1 auf Ihrer Tastatur.

- **4.** Markieren Sie das Modul, das Sie untersuchen möchten.
- **5.** Wählen Sie den Menübefehl **Zielsystem** > **Diagnose/Einstellung** > **Baugruppenzustand**, um den Baugruppenzustand des LB/FB-Remote-I/O-Systems anzuzeigen.

# **4.1 Alarme**

<span id="page-30-0"></span>Alarme gehören zum azyklischen Datenverkehr und melden Ereignisse im Prozess oder im LB/FB-Remote-I/O-System. Es wird zwischen den Typen Diagnose-, Prozess-, Pull- und Plug-Alarmen unterschieden. Diagnosealarme werden mit unterschiedlichen Prioritäten übertragen.

Die folgende Tabelle beschreibt alle Alarme, die vom LB/FB-Remote-I/O-System unterstützt werden. Entnehmen Sie dem Softwarehandbuch des PROFINET-Gateways die vollständigen Informationen, welche Alarme vom jeweiligen E/A-Modul unterstützt werden.

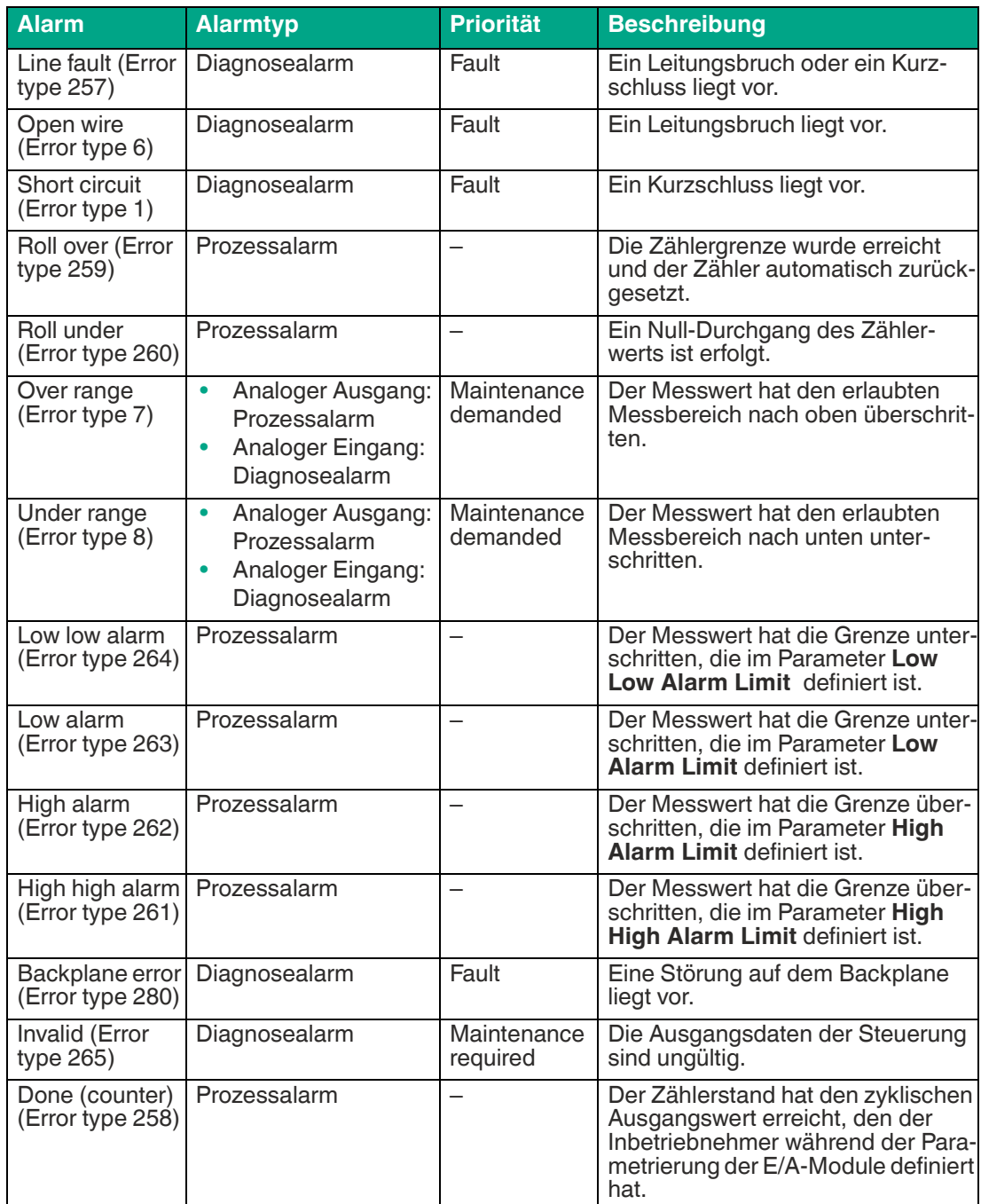

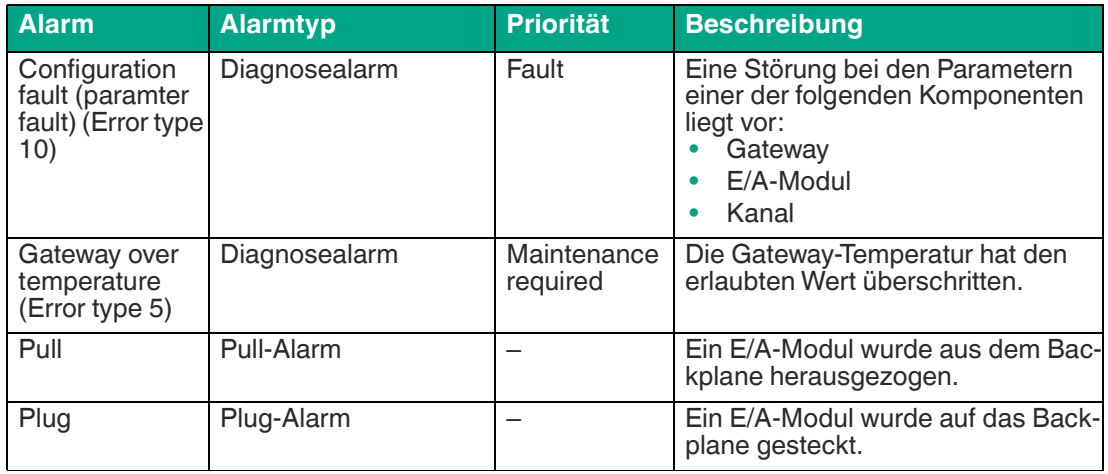

Tabelle 4.1 Alarme

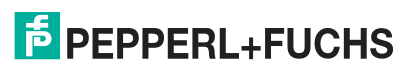

# **5 Testen mit Variablentabellen**

<span id="page-32-0"></span>Mit Hilfe von Variablentabellen können Sie unterschiedliche Testumgebungen abspeichern. So können Sie Tests und Beobachtungen während einer Inbetriebnahme oder zu Servicezwecken mehrfach reproduzieren.

Für das Testen mit Variablentabellen stehen Ihnen folgende Funktionen zur Verfügung:

- **Beobachten von Variablen** Damit können Sie einzelnen Submodulen Variablen zuweisen, um deren Werte zu beobachten.
- **Steuern von Variablen** Mit dieser Funktion können Sie einzelnen Variablen feste Werte zuweisen.

#### **Hinweis!**

Bitte beachten Sie, dass das Steuern von Ausgabewerten einen potenziell gefährlichen Betriebszustand darstellt.

Diese Funktionen sollten ausschließlich für Testzwecke bzw. zur Fehlersuche verwendet werden. Näheres zum Einsatz dieser Funktionen finden Sie im Handbuch Ihrer Konfigurationssoftware.

Die Variablen, die Sie anzeigen oder steuern wollen, fassen Sie in Variablentabellen zusammen.

Wann und wie oft die Variablen beobachtet bzw. mit Werten überschrieben werden, bestimmen Sie durch Definieren von Triggerpunkt und Triggerbedingung.

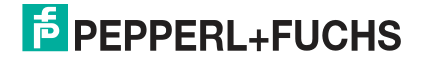

# **5.1 Symboltabelle**

<span id="page-33-0"></span>In der Symboltabelle weisen Sie allen absoluten Adressen, die Sie in Ihrem späteren Programm ansprechen, einen symbolischen Namen und den Datentyp zu. Diese Namen gelten für Ihr gesamtes Projekt und werden als globale Symbole bezeichnet. Mit Hilfe der symbolischen Programmierung können Sie die Lesbarkeit Ihres Programms verbessern.

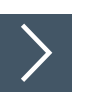

#### **Symboltabelle anlegen**

Die hier beschriebene Vorgehensweise zeigt Ihnen, wie Sie beim Zusammenstellen Ihrer E/A-Module im Projekt Symbole über Dialogfelder ändern oder neu definieren können.

**1.** Wählen Sie das E/A-Modul aus der Konfigurationstabelle, dem Sie ein Symbol vergeben wollen. Klicken Sie dazu mit der rechten Maustaste auf das E/A-Modul (1) und wählen Sie im Dialogfenster die Funktion **Edit Symbols** (2).

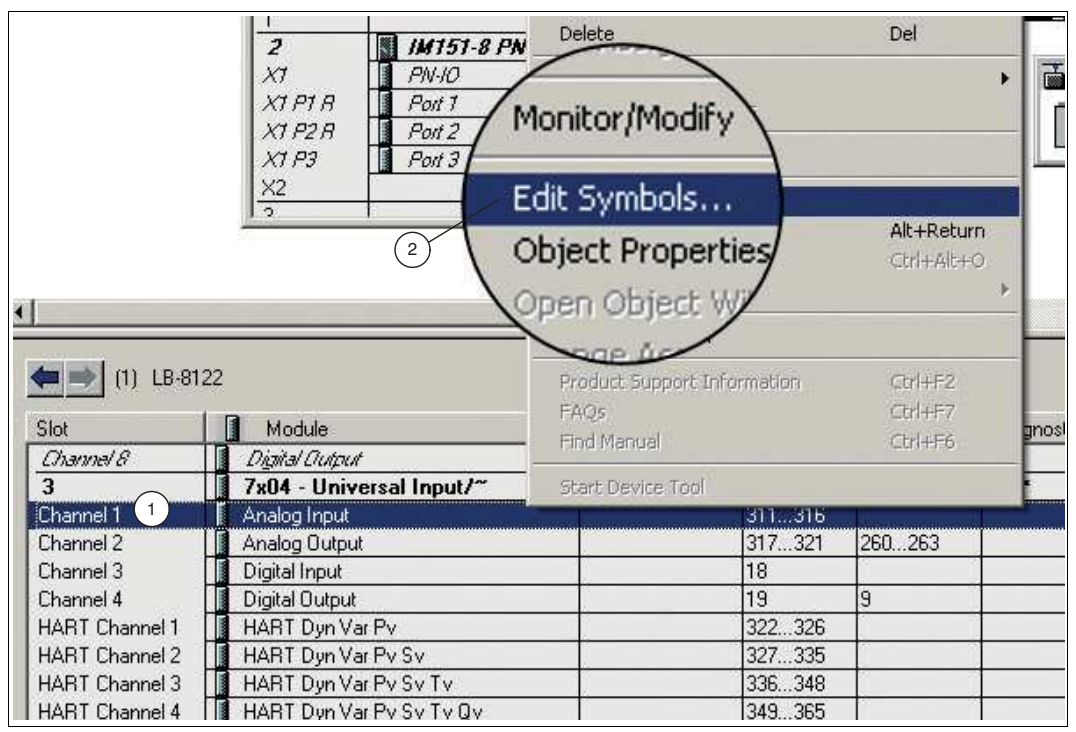

Abbildung 5.1 Symboltabelle öffnen

- Das Eingabefenster für das angewählte E/A-Modul **Edit Symbols ...** öffnet sich. Es werde alle Symbole angezeigt, die diesem einen Kanal zugeordnet sind. Die Adressen ergeben sich aus der GSDML-Datei und dem automatisch vergebenen Adressbereich.
- **2.** Tragen Sie einen symbolischen Namen in der Symbolspalte (1) ein. Z.B. für den Eingang "PED 311" das Symbol "AnaINSlot1Ch1". Sie könne zusätzlich in der Kommentarspalte einen Kommentar zu Ihrem Symbol angeben.

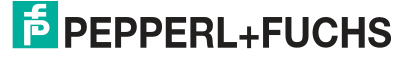

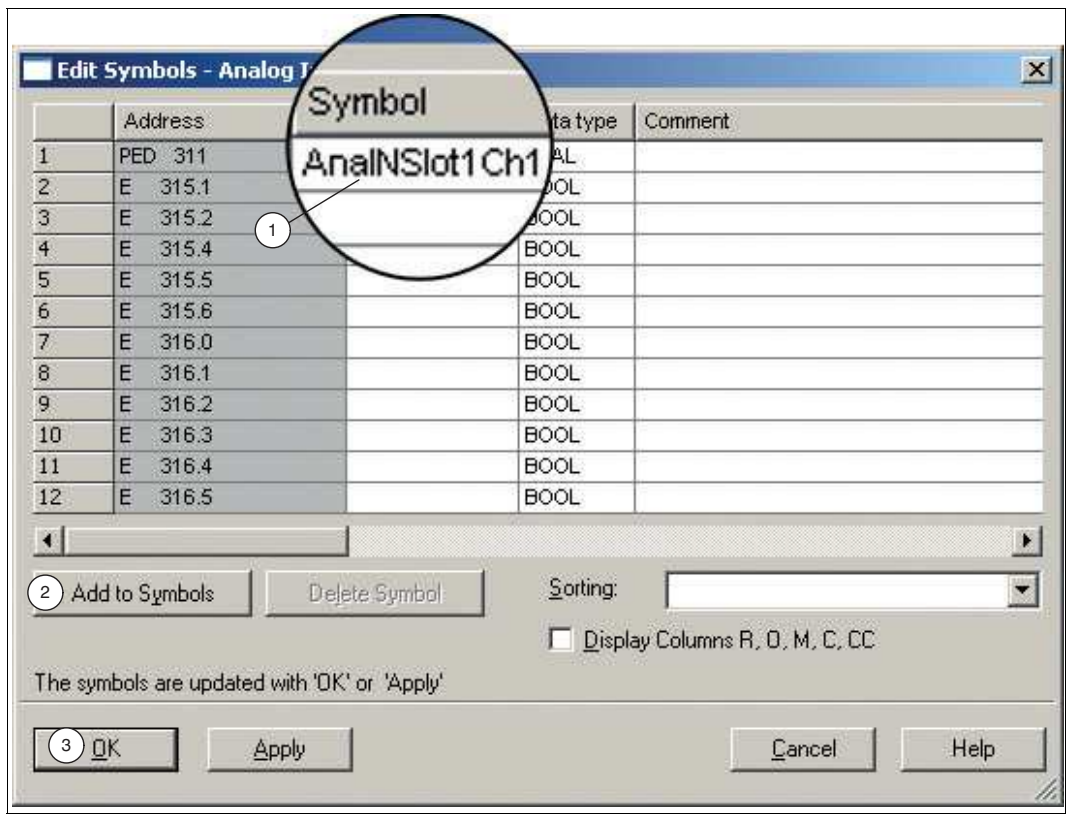

Abbildung 5.2 Symbolnamen vergeben

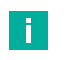

#### **Hinweis! Datentyp**

Die Datentypen bestimmen die Art der Signale, die die CPU verarbeiten soll. Im vorliegenden Projekt werden folgenden Datentypen verwendet:

- BOOL, BYTE, WORD, DWORD: Daten dieses Typs sind Bitkombinationen. 1 Bit (Typ BOOL) bis 32 Bit (DWORD).
- INT, DINT, REAL: Daten dieses Typs stehen für die Verarbeitung numerischer Werte zur Verfügung (z. B. zum Berechnen von arithmetischen Ausdrücken).

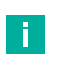

#### **Hinweis!**

Sie können auch die Symbole automatisch aus der GSDML-Datei ergänzen lassen. Klicken Sie dazu auf die Schaltfläche **Add to Symbol** (2).

**3.** Bestätigen Sie Ihre Änderungen über die Schaltfläche **OK** (3).

Die Änderungen werden in die Symboltabelle übertragen.

**4.** Über den Menübefehl **Options** (1) > **Symbol Table** (2) können Sie die Symboltabelle zum Bearbeiten öffnen.

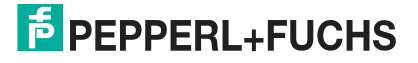

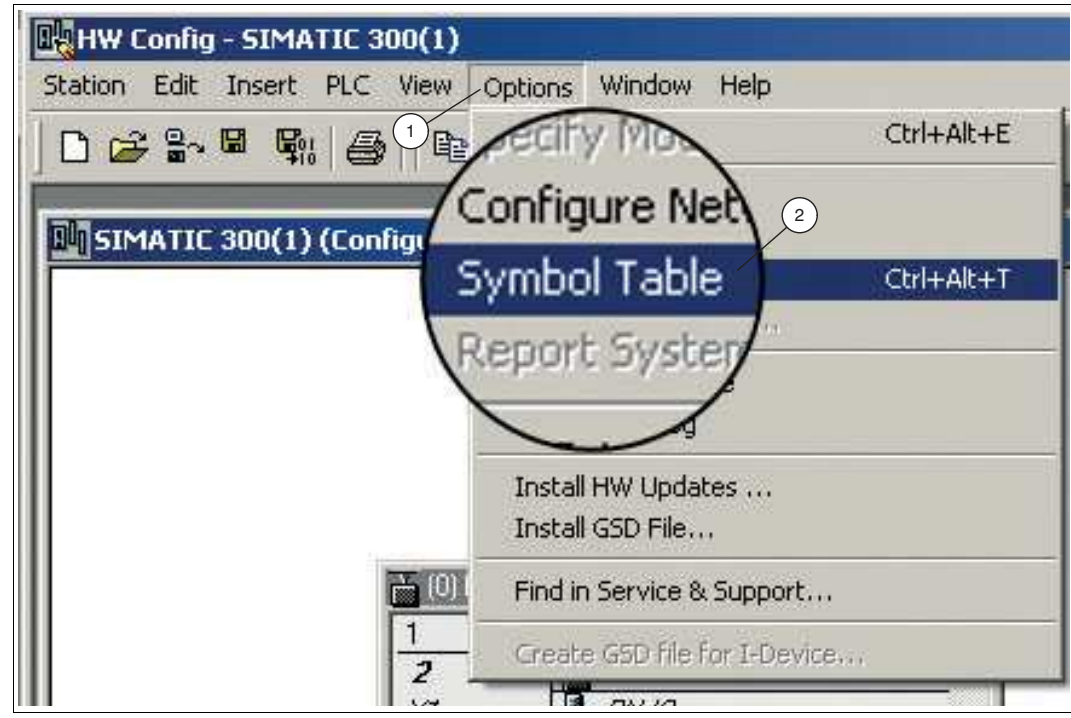

Abbildung 5.3 Symboltabelle öffnen

 Die Symboltabelle zum aktuellen Programm wird in einem eigenen Fenster angezeigt. Nun können Sie weitere Symbole erzeugen oder ändern. Beim ersten Öffnen nach dem Erzeugen der Symboltabelle ist die Symboltabelle noch leer.

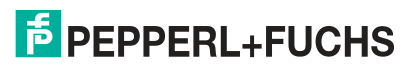

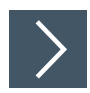

# **Symboltabelle speichern**

Gespeicherte Symbolnamen können Sie beim erneuten Test Ihres Programms wieder zum Beobachten und Steuern verwenden.

Speichern Sie die Symboltabelle mit dem Menübefehl **Symbol Table** (1) > **Save** (2).

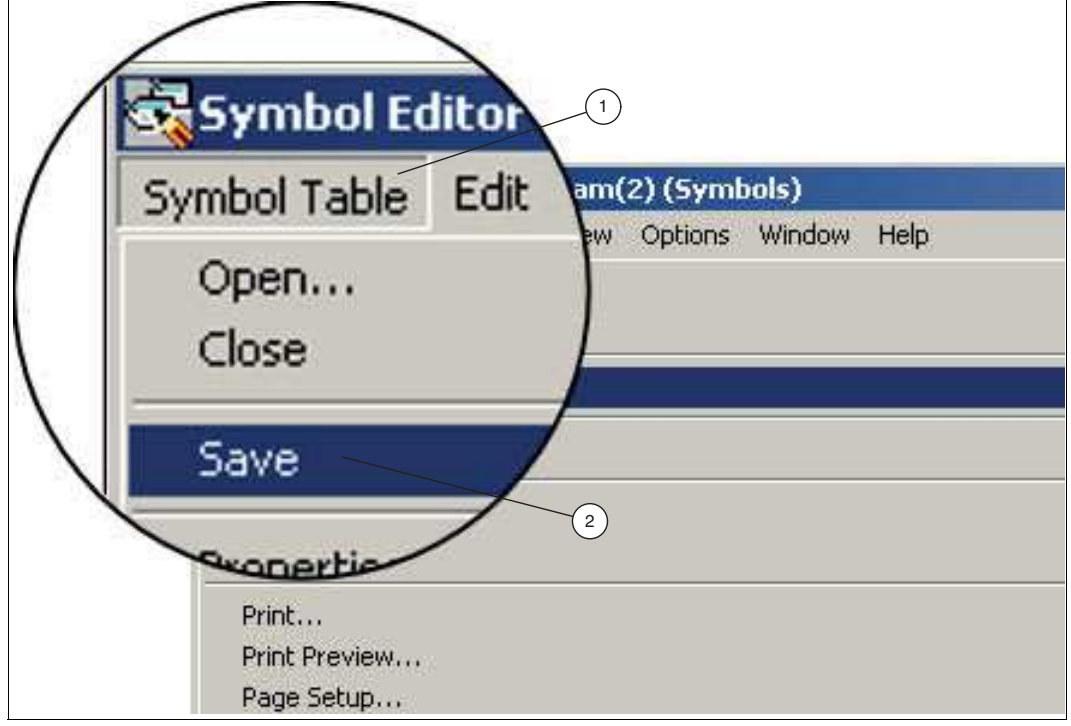

 Beim Speichern der Symboltabelle werden alle aktuellen Einstellungen sowie das Tabellenformat gespeichert.

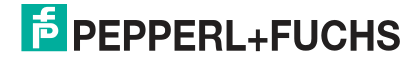

Abbildung 5.4 Symboltabelle speichern

# **5.2 Variablentabelle**

<span id="page-37-0"></span>In der Variablentabelle können Sie das Programm im Signalspeicher testen. Dies hat den Vorteil das Sie genau sehen welche Signalzustände am Zyklusanfang eingelesen werden und welche am Zyklusende an die Baugruppen gesendet werden. Dadurch sind Sie in der Lage zwischen einem Fehler im Programm oder in der Hardware zu unterscheiden. Zusätzlich können Sie Variablentabellen für unterschiedliche Testumgebungen speichern. Somit können Sie die Tests z. B. während einer Inbetriebnahme oder zu Service- und Wartungszwecken reproduzieren.

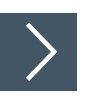

#### **Neue Variablentabelle anlegen**

Legen Sie eine neue Variablentabelle an, gehen Sie dazu wie folgt vor:

**1.** Wählen Sie im Projektbaum Ihre Steuerung und navigieren Sie zur Funktion **Blocks** (1).

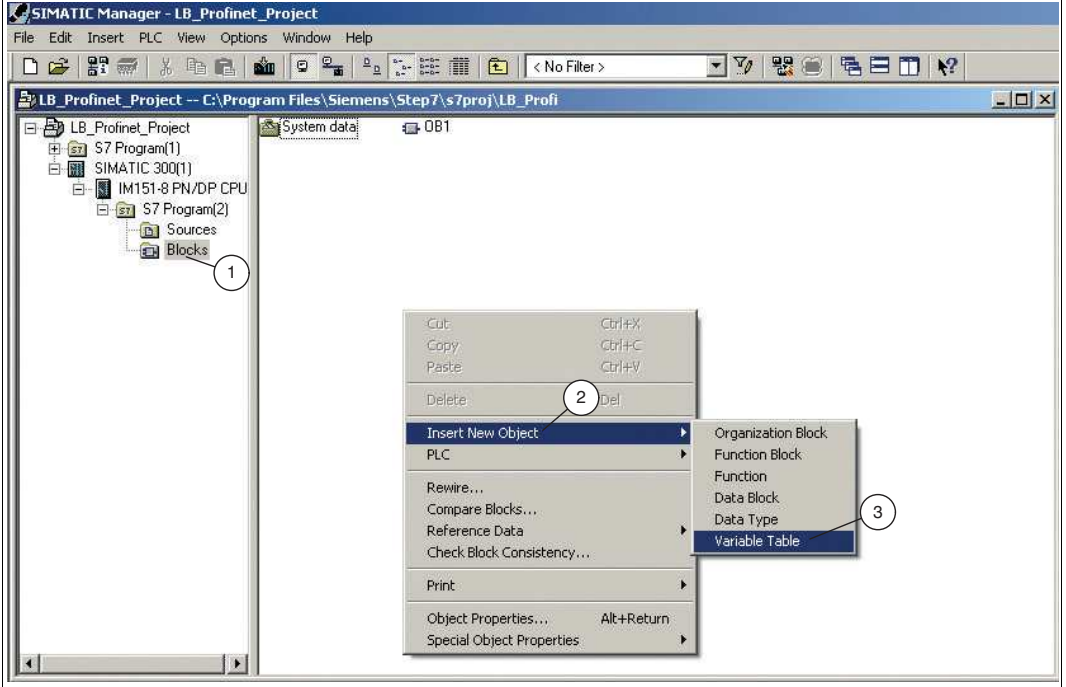

Abbildung 5.5 Variablentabelle anlegen

**2.** Klicken Sie mit der rechten Maustaste in das Projektfenster und wählen Sie die Funktion **Insert New Object** (2) > **Variable Table** (3).

Das Eigenschaftsfenster **Properties - Variable Table** öffnet sich.

- **3.** Vergeben Sie der Variablentabelle einen Namen und bestätigen Sie die Eingabe mit der Schaltfläche **OK**.
- **4.** Doppelklicken Sie auf das Symbol für die Variablentabelle im Projektfenster.

Eine leere Variablentabelle öffnet sich.

#### **Hinweis!**

T.

In die geöffnete Variablentabelle werden unter **Address** die benötigten Einbzw. Ausgangsadressen eingetragen. Die Spalte **Symbol** zeigt den symbolischen Namen. Im Menüpunkt **Display format** wird der Datentyp gewählt, er kann über die rechte Maustaste verändert werden. Die Spalte **Status value** zeigt den aktuellen Wert der Variablen in der CPU. Die **Modify value** Spalte enthält den zukünftigen Variablenwert, welcher über die Funktionstaste **Modify variable** übernommen wird. Mit Hilfe der Funktionstaste **Monitor variable** erhalten Sie in der Variablentabelle den aktuellen Statuswert in der CPU.

2020-11

**5.** Geben Sie in der ersten leeren Zeile unter Symbole Ihren zuvor angelegten Symbolnamen (1) ein.

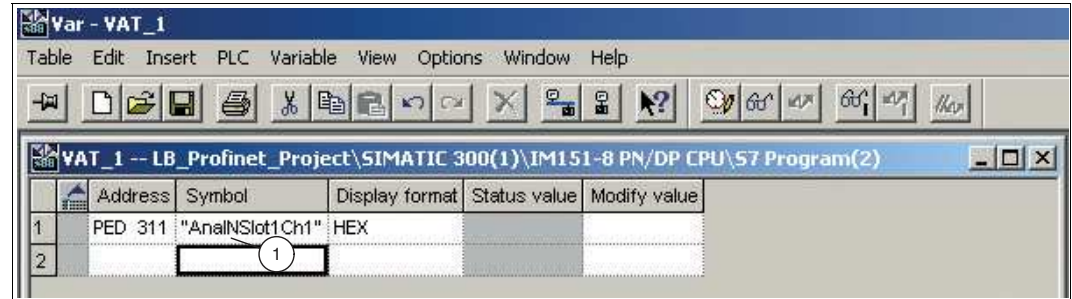

Abbildung 5.6 Variablentabelle

 $\mapsto$  Die Adresse wird automatisch zugewiesen.

**6.** Klicken Sie mit der rechten Maustaste in die Zelle Ihrer Variable unter **Display format** (1) und wählen Sie einen Datentyp aus der Auswahlliste (2).

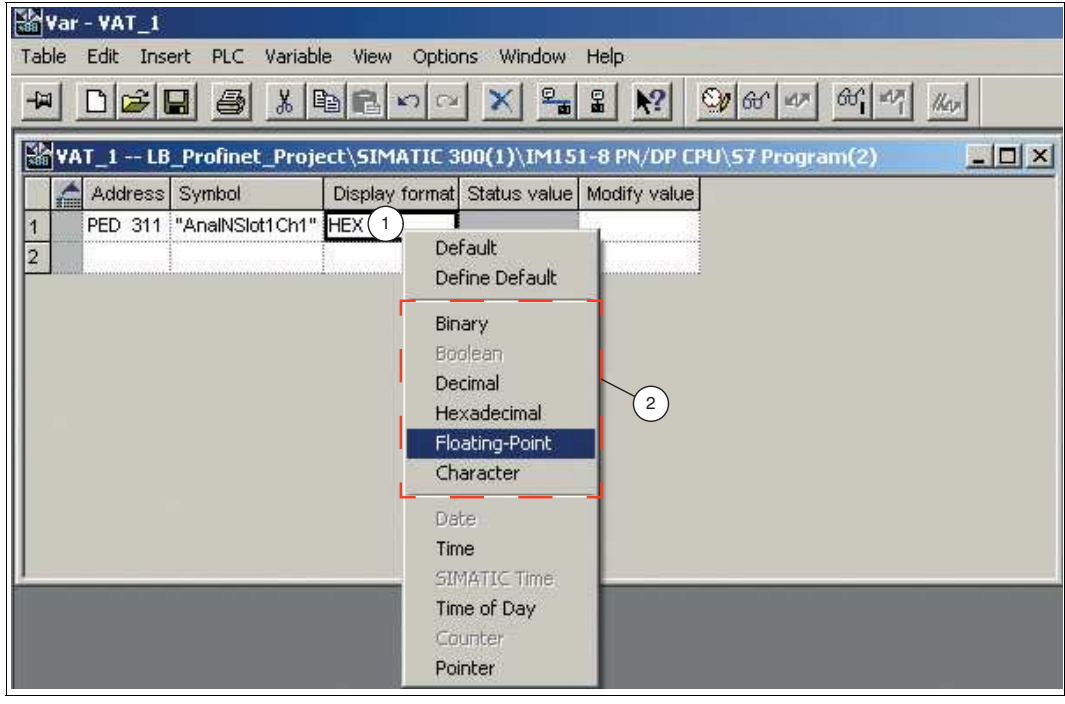

- Abbildung 5.7 Datentyp wählen
- **7.** Speichern Sie die Variablentabelle mit dem Menübefehl **Table** > **Save**.

Beim Speichern der Variablentabelle werden alle aktuellen Einstellungen gespeichert.

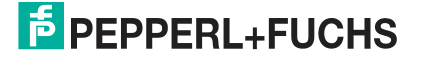

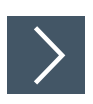

#### **Variablen beobachten**

Beim Beobachten der Variablen testen Sie Ihr Programm, aber auch die fehlerfreie Funktion Ihrer Hardware. Zum Beobachten von Variablen gehen Sie wie folgt vor:

**1.** Klicken Sie auf die Schaltfläche **Monitor variable** (1).

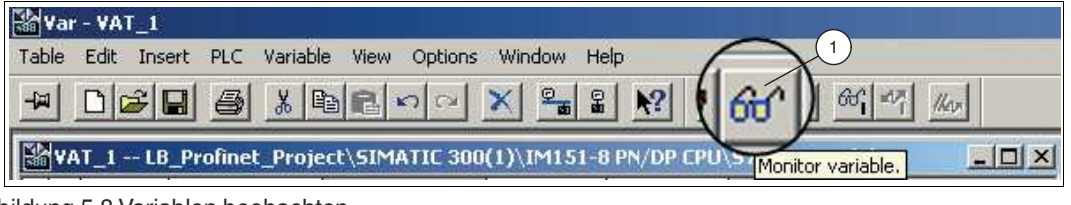

Abbildung 5.8 Variablen beobachten

Die Variablentabelle ist jetzt online und Sie können die Variablen beobachten.

**2.** Klicken Sie auf die Schaltfläche **Update Monitor Values** (1).

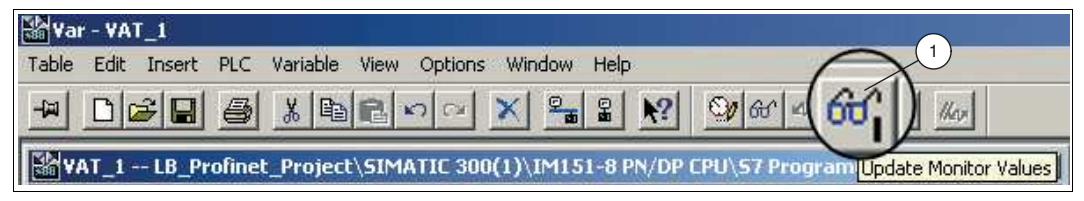

Abbildung 5.9 Werte aktualisiert

Die Werte der ausgewählten Variablen werden einmalig und sofort aktualisiert.

**3.** Wenn Sie bei laufendem Beobachten die Taste **ESC** auf Ihrer Tastatur drücken, wird "Beobachten" ohne Rückfrage beendet.

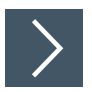

#### **Variablen steuern**

Beim Steuern können Sie Variablen mit Werten vorbelegen und damit bestimmte Situationen für den Programmablauf simulieren. Zum Steuern von Variablen gehen Sie wie folgt vor:

**1.** Klicken Sie auf die Schaltfläche **Modify variable** (1).

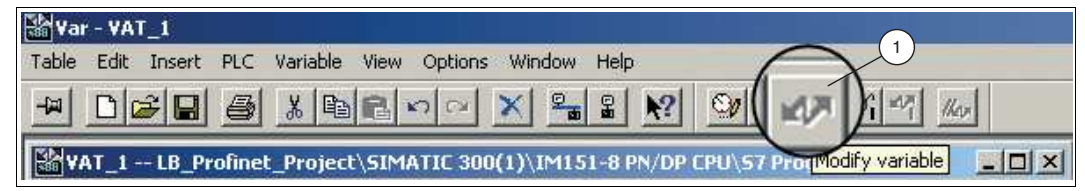

Abbildung 5.10Variablen steuern

**2.** Tragen Sie in Spalte **Modify value** z.B. den Wert "TRUE" ein. Noch ist der Steuerwert nicht aktiv.

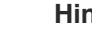

T

#### **Hinweis!**

Es lassen sich nicht nur binäre Operanden steuern. Für nicht-binäre Operanden sollten Sie zuerst den Datentyp wählen und dann einen entsprechenden Steuerwert eingeben. Das Anzeigeformat einer Variable können Sie nach Klick auf den Typ in der Spalte Anzeigeformat ändern.

**3.** Klicken Sie auf die Schaltfläche **Active modify values** (1).

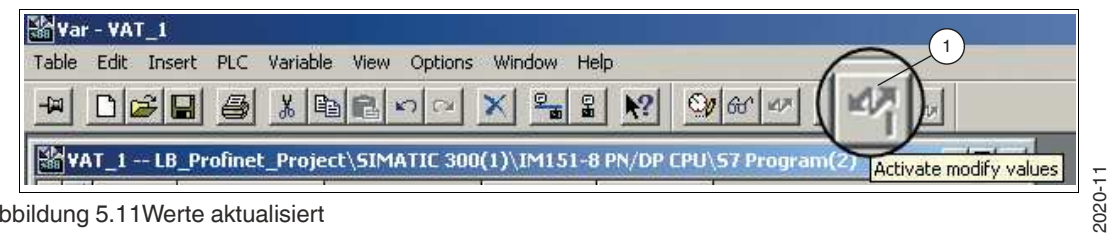

Abbildung 5.11Werte aktualisiert

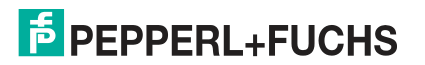

- **4.** Beobachten Sie die Auswirkungen der gesteuerten Variablen in Spalte **Status value**.
- **5.** Klicken Sie auf die Schaltfläche **Modify variable**.

 Die Werte der ausgewählten Variablen werden, abhängig vom eingestellten Triggerpunkt und der eingestellten Triggerbedingung, in der Variablentabelle angezeigt.

**6.** Wenn Sie bei laufendem Beobachten die Taste **ESC** auf Ihrer Tastatur drücken, wird "Beobachten" ohne Rückfrage beendet.

#### **Triggerbedingungen**

Den Triggereinstellungen könne Sie übe die Schaltfläche **Variable Trigger** (1) öffnen. Im Fenster **Trigger** (2) können Sie den Triggerpunkt für "Beobachten" oder "Steuern" einstellen. Der Triggerpunkt ist der Punkt, wo die CPU ihre Werte aus dem Systemspeicher liest oder in den Systemspeicher schreibt. Sie können dabei einstellen, ob einmalig oder periodisch gelesen oder geschrieben werden soll.

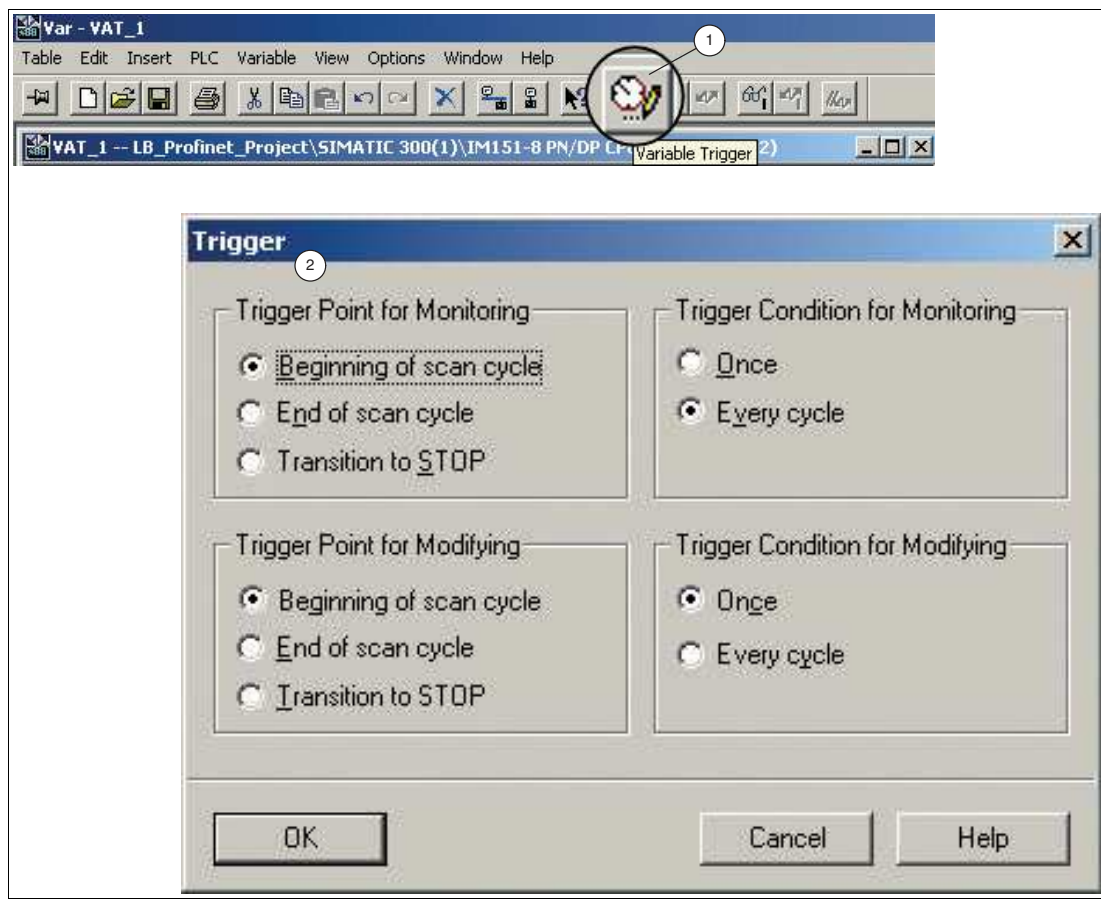

Abbildung 5.12Triggerbedingungen

2020-11

# Your automation, our passion.

# **Explosionsschutz**

- **Eigensichere Barrieren**
- Signaltrenner
- Feldbusinfrastruktur FieldConnex<sup>®</sup>
- Remote-I/O-Systeme
- **Elektrisches Ex-Equipment**
- Überdruckkapselungssysteme
- Bedien- und Beobachtungssysteme
- Mobile Computing und Kommunikation
- HART Interface Solutions
- · Überspannungsschutz
- **Wireless Solutions**
- Füllstandsmesstechnik

# **Industrielle Sensoren**

- · Näherungsschalter
- Optoelektronische Sensoren
- **Bildverarbeitung**
- Ultraschallsensoren
- Drehgeber
- Positioniersysteme
- Neigungs- und Beschleunigungssensoren
- Feldbusmodule
- AS-Interface
- **I**dentifikationssysteme
- Anzeigen und Signalverarbeitung
- Connectivity

**Pepperl+Fuchs Qualität** Informieren Sie sich über unsere Qualitätspolitik:

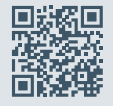

**www.pepperl-fuchs.com/qualitaet**

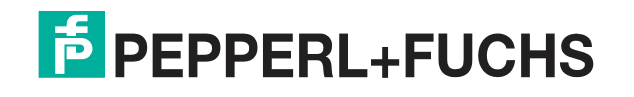

**[www.pepperl-fuchs.com](https://www.pepperl-fuchs.com/)** © Pepperl+Fuchs · Änderungen vorbehalten Printed in Germany / DOCT-6313A